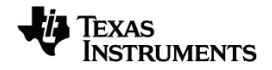

# **TI-Nspire™ Insamling och analys av data Handbok**

Mer information om TI-teknologi hittar du i online-hjälpen på [education.ti.com/eguide](https://education.ti.com/eguide).

### *Important Information*

Texas Instruments lämnar inga garantier, vare sig uttryckliga eller underförstådda, inklusive men inte begränsade till underförstådda garantier i fråga om säljbarhet eller lämplighet för ett speciellt syfte, rörande program eller bokmaterial och gör endast sådant material tillgängligt på en "i befintligt skick"-grund. Under inga omständigheter kommer Texas Instruments att vara skyldigt för speciella, omgivande, oavsiktliga eller följdaktiga skador i samband med eller uppkomna genom köpet eller användandet av dessa material och det enda och exklusiva åtagande som tillfaller Texas Instruments, oavsett formen av åtgärd, skall inte överstiga summan som anges i programmets licens. Texas Instruments är inte heller skadeståndsskyldigt för några krav som uppstått genom användning av denna produkt av annan användare.

### © 2024 Texas Instruments Incorporated

Mac®, Windows®, Bluetooth®, Vernier DataQuest™, Vernier LabQuest®, och Vernier Go Direct® är varumärken som tillhör respektive ägare.

De faktiska produkterna kan variera något från de visade bilderna.

## *Innehållsförteckning*

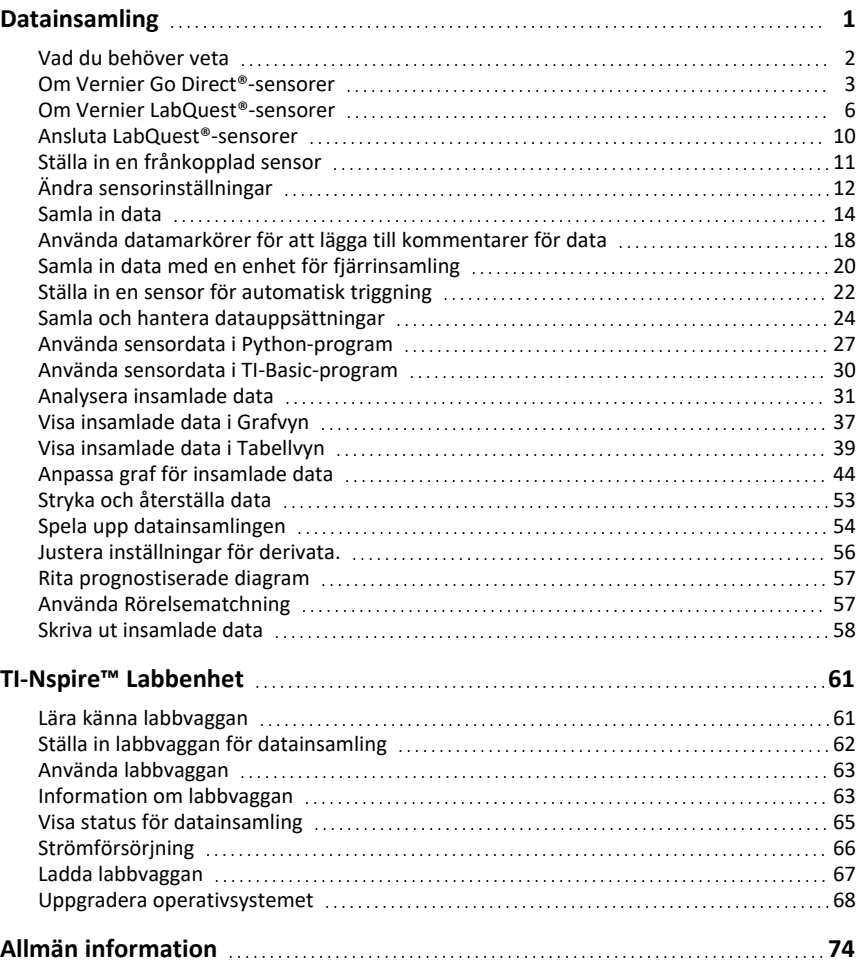

# <span id="page-4-0"></span>**Datainsamling**

Vernier DataQuest™-applikationen är inbyggd i TINspire™-programmet och operativsystemet (OS) för handenheter. Med applikationen kan man:

- Fånga in, visa och analysera verkliga data med en TI-Nspire™ CX II-handenhet, en Windows®-dator eller Mac®-dator.
- Samla in data från upp till fyra Bluetooth-anslutna Vernier Go Direct®-sensorer med hjälp av en TI Bluetooth®-adapter.
- Samla in data med hjälp av upp till fem anslutna sensorer (tre analoga och två digitala) med hjälp av TINspire™ Lab Cradle.

**Viktigt:** Handenheten TI-Nspire™ CMC är inte kompatibel med Lab Cradle och har bara stöd för att använda en sensor åt gången.

- Samla in data, antingen i klassrummet eller på andra platser, med hjälp av insamlingslägen, exempelvis tids- eller händelsebaserade.
- Samla in flera datakörningar för jämförelse.
- Skapa en grafisk hypotes med funktionen Rita upp prognos.
- Spela upp datamängden för att jämföra resultatet med hypotesen.
- Analysera data med hjälp av funktioner som interpolering, tangentlutning eller modellering.
- Skicka insamlade data till andra TI-Nspire™-applikationer.
- Visa sensordata från alla sensorer via TI-grundprogrammet.

### **Lägga till en Vernier DataQuest™-sida**

**Obs:** Applikationen startas automatiskt när man ansluter en sensor.

Genom att skapa ett nytt dokument eller problem för varje experiment ser man till att Vernier DataQuest™-applikationen är inställd på förvalda värden.

▶ Så här startar man ett nytt dokument med en datainsamlingssida:

Från menyn **Arkiv** klickar man på **Nytt dokument** och sedan på **Lägg till Vernier DataQuest™**.

Handenhet: Tryck på **G**on och välj **Vernier DataQuest™** .

▶ Så här infogar man ett nytt problem med en datainsamlingssida i ett befintligt dokument:

Från verktygsfältet väljer man **Infoga - Problem - Vernier DataQuest™**.

Handenhet: Tryck på~och välj **Infoga - Problem - Vernier DataQuest™**.

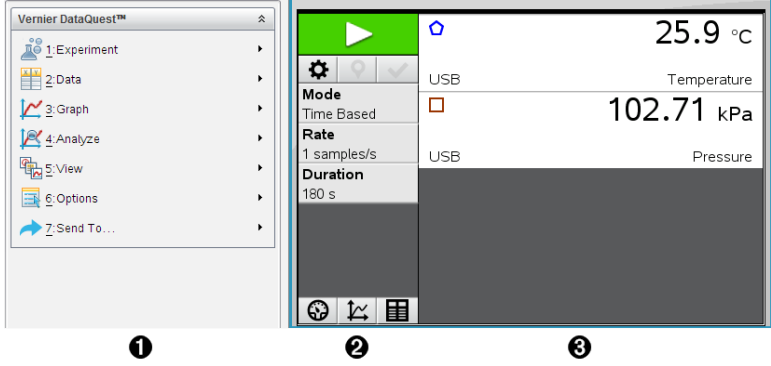

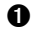

À **Menyn Vernier DataQuest™.** Innehåller menyobjekt för inställning, insamling och analys av sensordata.

**G** Vyn Detalier. Innehåller knappar för att starta datainsamling **in Landra** insamlingsinställningar  $\Phi$ , markera insamlade data  $\Phi$ , spara datamängder  $\vee$  och flikar för hantering av flera körningar.

> Med knapparna för val av vy kan man välja mellan vyerna för mätare  $\bigcircled{S}$ , graf  $\kappa$  eller tabell  $\blacksquare$ .

Â **Området Dataarbete.** Informationen som visas här beror på vald vy. **Mätare**. Visar en lista med sensorer som är anslutna eller inställda i förväg.

> **Graf**. Visar insamlade data i grafisk representation, eller visar prognosen innan en datainsamling körs.

**Tabell**. Visar insamlade data i kolumner och rader.

### <span id="page-5-0"></span>*Vad du behöver veta*

### **Grundläggande steg vid utförande av experiment**

Dessa grundläggande steg är alltid samma, oavsett vilken sorts experiment det handlar om.

- 1. Öppna applikationen Vernier DataQuest™.
- 2. Anslut sensorerna.
- 3. Ändra sensorinställningar.
- 4. Välj insamlingsläge och insamlingsparametrar.
- 5. Samla in data.
- 6. Avsluta datainsamling.
- 7. Spara datamängden.
- 8. Spara dokumentet för att spara alla datamängder i experimentet.

### 9. Analysera data.

### **Skicka insamlade data till andra TI-Nspire™-applikationer.**

Man kan skicka insamlade data till applikationerna Grafer, Listor och kalkylblad samt Data och statistik.

▶ I menyn **Skicka till** klickar man på applikationens namn.

En ny sida som visar data läggs till i aktuella problemet.

### <span id="page-6-0"></span>*Om Vernier Go Direct®-sensorer*

Vernier DataQuest™-applikationen stödjer nu Vernier Go Direct®-sensorer för dina experiment. Detta kan göras med direkt anslutning via USB eller Bluetooth med TI Bluetooth®-adaptern (med Sketch v1.1.1 och senare).

Du kan nu ansluta upp till fyra Go Direct-sensorer via Bluetooth och upp till fyra kanaler för multikanalssensorer.

**Obs:** Denna funktion är för närvarande endast tillgänglig på handenheten, men tnsdokument som sparats på handenheten kommer att fungera i datorprogramvaran.

#### **Sensorer som stöds**

- Go Direct® kraft och accelerationssensor (GDX-FOR)
- Go Direct® gastryckssensor (GDX-GP)
- Go Direct® ljus- och färgsensor (GDX-LC)
- Go Direct® rörelsedetektor (GDX-MD)
- Go Direct® pH-sensor (GDX-PH)
- Go Direct® temperatursond (GDX-TMP)

I framtiden kommer det att finnas stöd för fler sensorer.

### **Ansluta via USB**

Att ansluta en Go Direct-sensor via USB kommer att starta Vernier DataQuest™ applikationen automatiskt utan ytterligare inställningar.

**Obs:** Det rekommenderas att använda mini-A till mikro-B-kabeln från Vernier Science Education för att ansluta till Go Direct-sensorn till räknaren.

#### **Ansluta via Bluetooth**

1. Fäst TI Bluetooth®-adaptern till handenheten.

Se till att den gröna strömlampan är på och att sensorn är helt laddad.

2. Tryck på På/Power-knappen på sensorn.

Se till att Bluetooth-lampan blinkar rött (väntar på att ansluta). Om det tar för lång ltid kommer lampan att sluta blinka och du kommer inte kunna ansluta. Tryck i så fall på På/Power-knappen igen.

- **3.** Tryck på **G**on och välj **Vernier DataQuest™** .
- 4. Klicka på **Lägg till Bluetooth-sensor**-knappen.

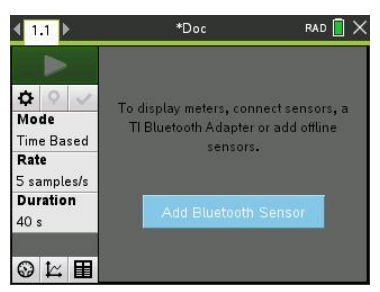

En Bluetooth-sensor kan också läggas till via **Experiment > Lägg till Bluetooth-sensor**menyn eller genom att klicka på +-ikonen i DataQuest™-appens huvudvy.

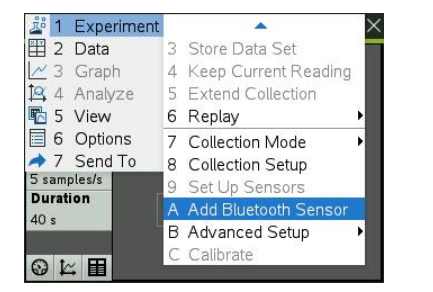

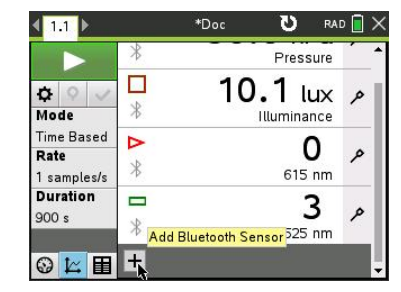

På **Sensor**-dialogen under **Upptäckta Bluetooth-enheter** bör du se din enhet. Alla Vernier Bluetooth-enheter kommer att visas med sin orderkod och ID.

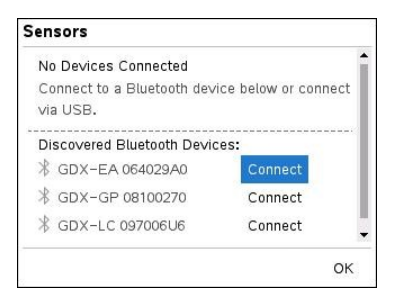

Om du inte ser din sensor ska du se till att sensorn är på och stänga TI Bluetooth® adaptern. Klicka på **OK** för att stänga dialogrutan och repetera detta steg.

5. Klicka **Anslut** bredvid sensorn du vill använda.

När du är ansluten kommer **Sensor**-dialogen att visa alternativ som är specifika för den sensorn. Du kan också få enhetsinformation, lägga till eller ta bort kanaler (för multikanalssensorer) eller koppla bort enheten.

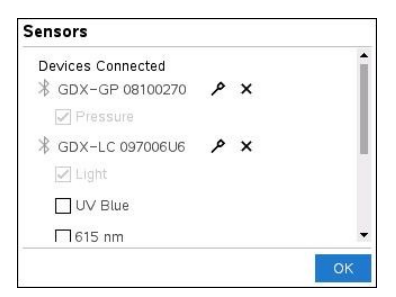

6. Välj eller välj bort alternativen efter behov och klicka **OK**.

Repetera steg fyra till sex för att lägga till en annan sensor till för ditt experiment.

7. Börja samla in data med varje ansluten sensor.

#### **Frånkoppling av en sensor**

1. Klicka på **Lägg Bluetooth-sensor**-knappen eller använd **Experiment > Lägg till Bluetooth-sensor** menyobjekt.

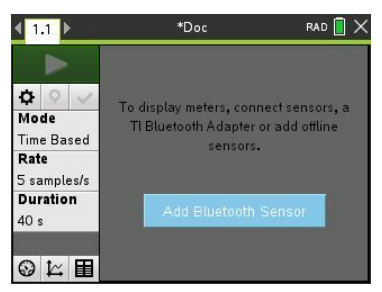

2. Klicka på  $\blacktriangleright$ -ikonen till höger om enhets-ID:t.

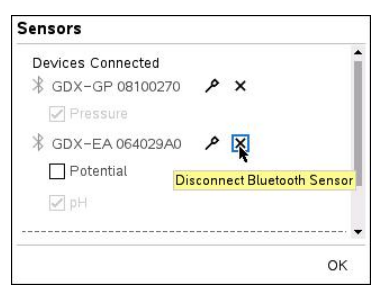

### <span id="page-9-0"></span>*Om Vernier LabQuest®-sensorer*

Man kan välja mellan en rad sensorer och gränssnitt från Vernier LabQuest® för datainsamling medan man kör Vernier DataQuest™-applikationen med TI-Nspire™ programvara.

### **TI-Nspire™-labbvagga**

TI-Nspire™-labbvagga ger dig möjlighet att ansluta fler än en LabQuest®-sensor åt gången.

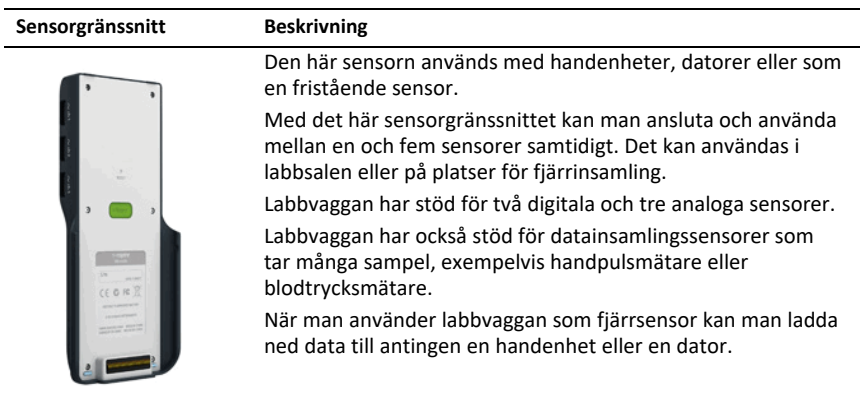

**Texas Instruments TI-Nspire™-labbvagga**

### **Enkelkanalsgränssnitt för sensorer**

Enkelkanalsgränssnitt för sensorer kan bara ansluta till en sensor åt gången. De här sensorerna har antingen en mini-USB-anslutning, som passar till handenheter, eller en standard-USB-anslutning som passar till datorer. Se *Kompatibla sensorer* för en fullständig lista över kompatibla sensorer.

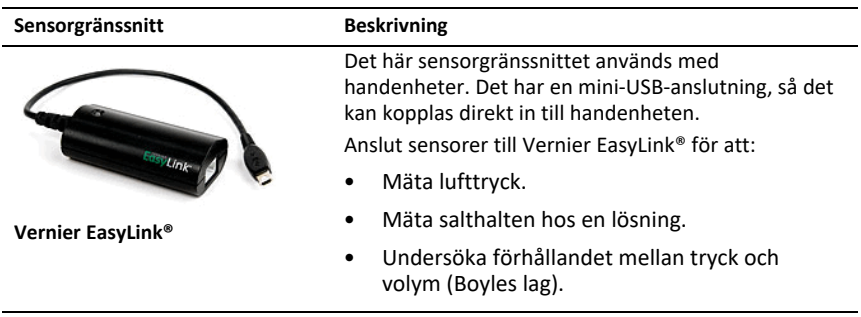

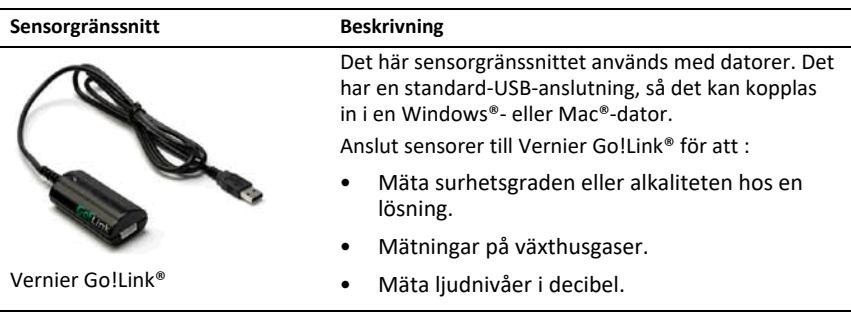

#### **Typer av LabQuest®-sensorer**

- **Analoga sensorer.** Sensorer för temperatur, ljus, pH och spänning är analoga och kräver ett sensorgränssnitt.
- **Digitala sensorer.** Fotoceller, strålningsmätare och droppräknare är digitala sensorer. De här sensorerna kan bara användas med TI-Nspire™-labbvaggan.
- **Sensorer som kan anslutas direkt via USB.** De här sensorerna kan anslutas direkt till en handenhet eller dator och kräver inget sensorgränssnitt.

### **Sensorer för handenheter**

Följande sensorer kan användas med en handenhet.

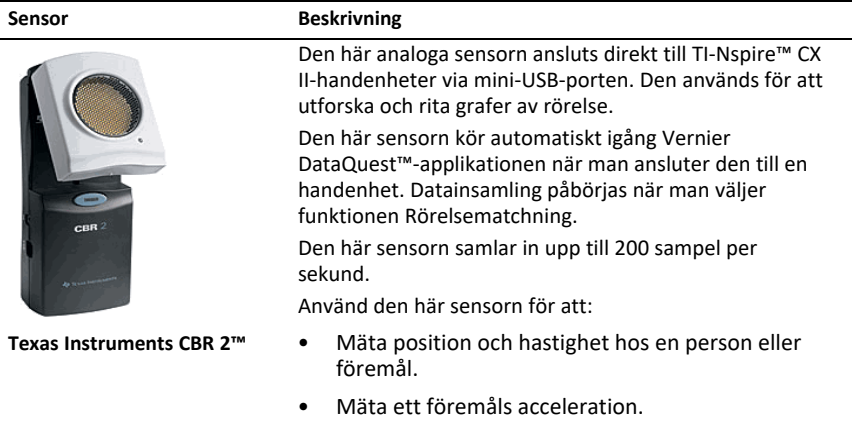

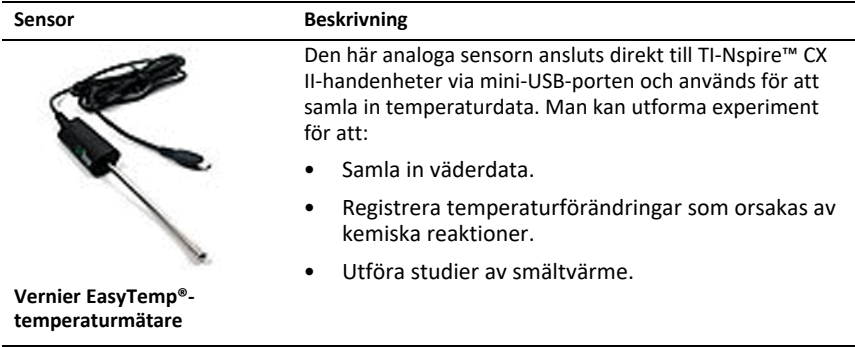

### **Sensorer för datorer**

Följande sensorer kan användas med en dator.

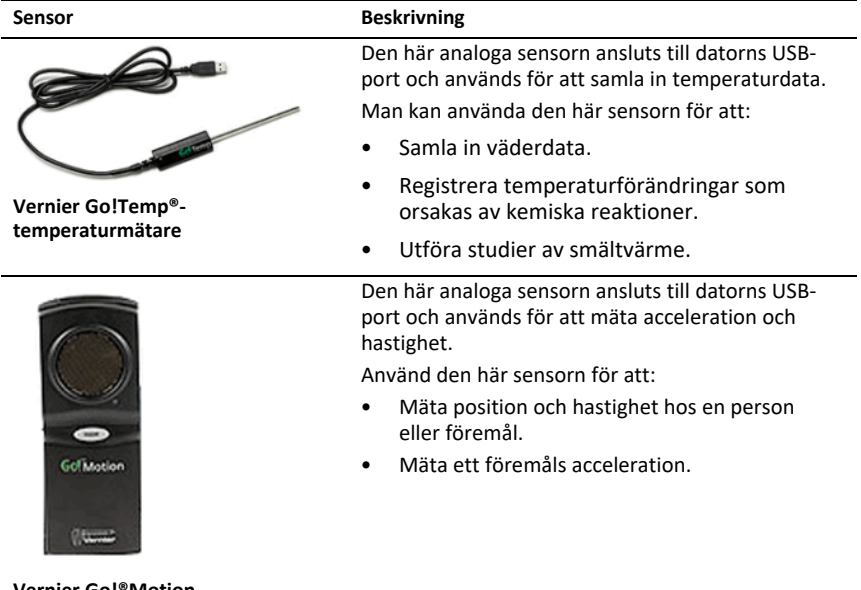

**Vernier Go!®Motionrörelsedetektor**

### **Kompatibla LabQuest®-sensorer**

Följande sensorer kan användas med Vernier DataQuest™-applikationen.

- 25-g accelerometer
- 30-volts spänningsond
- 3-axelaccelerometer
- Low-g-accelerometer
- CBR 2™ ansluts direkt till handenhetens USB-port
- Go!Motion® ansluts direkt till datorns USB-port
- Extra lång temperatursond
- Temperatursond i rostfritt stål
- Yttemperaturmätare
- Ammoniumjonselektiv elektrod
- Anemometer
- Barometer
- Blodtrycksmätare
- Koldioxidmätare
- Kalciumjonselektiv elektrod
- Laddningsmätare
- Kloridjonselektiv elektrod
- Kolorimeter
- Konduktivitetsprob
- Starkströmssensor
- Strömprob
- Differentialspänningsprob
- Digital strålningsmätare
- Sensor för löst syre
- Kraftsensor med dubbelt omfång
- EasyTemp® ansluts direkt till handenhetens USB-port
- EKG-mätare
- Elektrodförstärkare
- Flödessensor
- Kraftplatta
- Gastryckssensor
- Go!Temp® ansluts direkt till datorns USB-port
- Handdynamometer
- Handpulsmätare
- Instrumentförstärkare
- Ljusmätare
- Magnetfältssensor
- Smältaggregat
- Mikrofon
- Nitratjonselektiv elektrod
- Syrgassensor
- ORP-sensor
- pH-sensor
- Sensor för relativ fuktighet
- Andningsmätarbälte (kräver gastryckssensor)
- Rotationssensor
- **Salthaltssensor**
- Jordfuktssensor
- Ljudnivåmätare
- Spirometer
- Termoelement
- TI-Light Säljs endast tillsammans med CBL 2™
- TI-Temp Säljs endast tillsammans med CBL 2™
- TI-Voltage Säljs endast tillsammans med CBL 2™
- Tris-kompatibel platt pH-sensor
- Grumlighetsmätare
- UVA-sensor
- UVB-sensor
- Vernier system för konstant ström
- Vernier droppräknare
- Vernier infraröd termometer
- Vernier rörelsedetektor
- Vernier Photogate
- Spänningssond
- <span id="page-13-0"></span>• Temperatursond med brett omfång

### *Ansluta LabQuest®-sensorer*

Direktanslutna USB-sensorer som Vernier Go!Temp®-temperatursensor (för datorer) eller Vernier EasyLink®-temperatursensor (för handenheter) ansluter direkt och behöver inget gränssnitt.

Andra sensorer behöver ett sensorgränssnitt, såsom TI-Nspire™-labbvaggan.

### **Ansluta direkt**

▶ Anslut sensorkabeln direkt till datorns USB-port eller till en lämplig port på handenheten.

#### **Ansluta genom ett sensorgränssnitt**

- 1. Koppla ihop sensorn med gränssnittet med hjälp av antingen mini-USB-, USB- eller BT-kontakten och passande kabel.
- 2. Koppla gränssnittet till en dator eller en handenhet med passande kontakt och kabel.

**Obs:** För att koppla ihop en handenhet och en TI-Nspire™-labbvagga skjuter man in handenheten till anslutningen längst ned på labbvaggan.

### <span id="page-14-0"></span>*Ställa in en frånkopplad sensor*

Man kan fördefiniera mätarinställningar för sensorer som inte är anslutna till en dator eller handenhet.

Det går inte att använda sensorn frånkopplat, men man kan förbereda experimentet för den och sedan ansluta den när data ska samlas in. Det här alternativet gör att det går snabbare att dela sensorn under en lektion eller laboration när det inte finns tillräckligt med sensorer åt alla.

1. Klicka på menyn **Experiment**, välj **Avancerade inställningar > Konfigurera sensor > Lägg till frånkopplad sensor**.

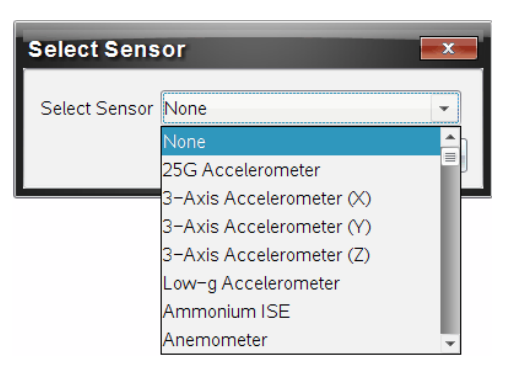

Dialogrutan Välj sensor öppnas.

- 2. Välj en sensor i listan.
- 3. Klicka på fliken **Mätarvy** .
- 4. Klicka på den tillagda sensorn och ändra dess [inställningar.](#page-15-0)

Inställningarna tillämpas när sensorn ansluts.

### **Ta bort en frånkopplad sensor**

1. Klicka på menyn **Experiment**, välj **Avancerade inställningar > Konfigurera sensor**.

- 2. Välj namnet på den frånkopplade sensor som ska tas bort.
- <span id="page-15-0"></span>3. Klicka på **Ta bort**.

### *Ändra sensorinställningar*

Man kan ändra hur sensorvärden ska visas och sparas. Om man till exempel använder en temperatursensor kan man ändra måttenheten från Celsius till Fahrenheit.

### **Ändra sensorers måttenheter**

Vilka måttenheter som används beror på vald sensor. Måttenheterna för exempelvis Vernier Go!Temp®-temperatursensor är Fahrenheit, Celsius och Kelvin. Alternativen för Vernier handdynamometer (en specialiserad kraftsensor) är Newton, pound och kilogram.

Man kan ändra måttenheterna innan eller efter insamling av data. Insamlade data visas i den nya måttenheten.

- 1. Klicka på vyn Mätare  $\bigcirc$  för att visa anslutna och frånkopplade sensorer.
- 2. Klicka på sensorn vars måttenheter som ska ändras.
- 3. I dialogrutan Mätarinställningar väljer man måttenhet i menyn **Måttenheter**.

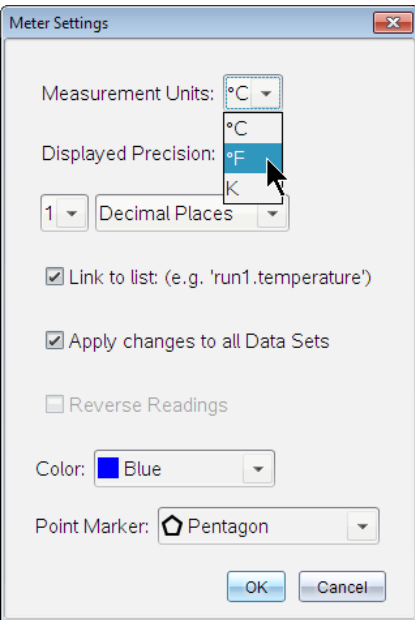

#### **Kalibrera en sensor**

När programvaran eller handenheten hittar en sensor laddas kalibreringen för den sensorn automatiskt. Man kan kalibrera vissa sensorer manuellt. Andra sensorer, exempelvis kolorimetern och sensorn för löst syre, måste kalibreras för att ge användbara data.

Det finns tre alternativ för kalibrering av sensorer:

- Manuell inmatning
- Tvåpunkts
- Enskild punkt

Se sensorns dokumentation för specifika kalibreringsvärden och procedurer.

**Obs:** Kalibrering för Vernier Go Direct®-sensorer stöds inte just nu.

### **Ställa in en sensor på noll**

Man kan ställa in det fasta värdet på vissa sensorer till noll. Man kan inte ställa in sensorer på noll där relativa mätningar som kraft, rörelse och tryck är vanliga. Sensorer som är byggda för att mäta särskilda miljöbetingelser, som temperatur, pH och koldioxid kan inte heller ställas in på noll.

- 1. Klicka på vyn Mätare  $\bigcirc$  för att visa anslutna och frånkopplade sensorer.
- 2. Klicka på sensorn som ska ställas in på noll.
- 3. Klicka på **Noll** i dialogrutan Mätarinställningar.

### **Omvända visningen av en sensoravläsning**

Förinställningen är att dragning med en kraftsensor ger positiv kraft och skjutning ger negativ kraft. Om man vänder om sensorn kan man visa skjutning som en positiv kraft.

- 1. Klicka på vyn Mätare  $\bigcirc$  för att visa anslutna och frånkopplade sensorer.
- 2. Klicka på sensorn som ska vändas om.
- 3. Klicka på **Omvänd avläsningar** i dialogrutan Mätarinställningar.

Sensorvisningen är nu omvänd. Om man befinner sig i mätarvyn kommer den indikatorn för omvändning  $\rightleftarrows$  att synas efter sensorns namn.

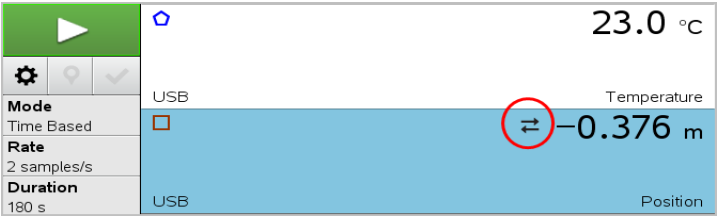

### <span id="page-17-0"></span>*Samla in data*

### **Samla in tidsbaserad data**

Läget Tidsbaserad insamling fångar in sensordata automatiskt vid regelbundna tidsintervall.

1. Anslut sensorn eller sensorerna.

Sensornamnen läggs automatiskt till i listan med sensorer.

2. I menyn **Experiment** väljer man **Nytt experiment**.

Detta tar bort alla data och återställer alla mätarinställningar till förinställningar.

- 3. I menyn **Experiment** väljer man **Insamlingsläge > Tidsbaserat**.
	- a) Välj **Hastighet** eller **Intervall** i listan och ange sedan **Hastighet** (sampel/sekund) eller **Intervall** (sekunder/sampel).
	- b) Ange **Varaktighet** för insamlingen.

Antalet punkter beräknas och visas, baserat på hastighet och varaktighet. Observera att insamling av för många datapunkter kan sakta ned systemet.

- c) Välj **Banddiagram** om du vill samla in sampel fortlöpande och bara behålla de senaste *n* samplen. (Där *n* är siffran som visas i fältet Antal punkter.)
- 4. Ändra [sensorinställningarna](#page-15-0) efter behov.
- 5. Klicka på **Starta insamling** .
- 6. Efter att alla data har samlats in klickar man på **Stoppa insamling** .

Datamängdsskörningen är klar.

### **Samla in valda händelser**

Använd läget Samla in valda händelser för att fånga in sampel manuellt. I det här läget tilldelas varie sampel ett händelsenummer automatiskt.

1. Anslut sensorn eller sensorerna.

Sensornamnen läggs till listan med sensorer automatiskt.

2. I menyn **Experiment** väljer man **Nytt experiment**.

Detta tar bort alla data och återställer alla mätarinställningar till förinställningar.

3. I menyn **Experiment** väljer man **Insamlingsläge > Valda händelser**.

Dialogrutan Inställningar för valda händelser öppnas.

- **Namn**. Texten syns i Mätarvyn. Dess första bokstav visas som den oberoende variabeln i Grafvyn.
- **Enheter**. Texten visas i Grafvyn bredvid Namn.
- **Genomsnitt över 10 sek.** Det här alternativet tar ett genomsnitt på tio sekunder av data för varje punkt.
- 4. Ändra [sensorinställningarna](#page-15-0) efter behov.
- 5. Klicka på **Starta insamling** .

Ikonen Behåll aktuell avläsning **O**l blir aktiv. Det aktuella sensorvärdet visas i mitten av grafen.

6. Klicka på **Behåll aktuell avläsning** för att fånga varje sampel.

Datapunkten plottas och det aktuella sensorvärdet visas i mitten av grafen.

**Obs:** Om man valde alternativet Genomsnitt kommer en nedräknare att visas. När nedräknaren når noll plottar systemet genomsnittet.

- 7. Fortsätt med infångningen tills alla önskade datapunkter har samlats in.
- 8. Klicka på **Stoppa insamling**

Datamängdskörningen är klar.

#### **Samla in händelser med inmatning**

Använd läget Samla in händelser med inmatning för att fånga in sampel manuellt. I det här läget definierar man det oberoende värdet för varje punkt man samlar in.

1. Anslut sensorn eller sensorerna.

Sensornamnen läggs till listan med sensorer automatiskt.

2. I menyn **Experiment** väljer man **Nytt experiment**.

Detta tar bort alla data och återställer alla mätarinställningar till förinställningar.

3. I menyn **Experiment** väljer man **Insamlingsläge > Händelser med inmatning**.

Dialogrutan Inställningar för händelser med inmatning öppnas.

- **Namn.** Texten syns i Mätarvyn. Dess första bokstav visas som den oberoende variabeln i Grafvyn.
- **Enheter.** Texten visas i Grafvyn bredvid Namn.
- **Genomsnitt över 10 sek.** Det här alternativet tar ett genomsnitt på tio sekunder av data för varje punkt.
- 4. Ändra [sensorinställningarna](#page-15-0) efter behov.
- 5. Klicka på **Starta insamling** .

Ikonen Behåll aktuell avläsning **blir aktiv. Det aktuella sensorvärdet visas i** mitten av grafen.

6. Klicka på **Behåll aktuell avläsning** för att fånga ett sampel.

Dialogrutan för händelser med inmatning öppnas.

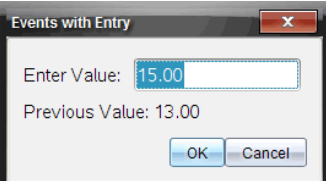

- 7. Ange ett värde för den oberoende variabeln.
- 8. Klicka på **OK**.

Datapunkten plottas och det aktuella sensorvärdet visas i mitten av grafen.

**Obs:** Om man valde alternativet Genomsnitt kommer en nedräknare att visas. När nedräknaren når noll plottar systemet genomsnittet.

- 9. Upprepa steg 6 till 8 tills du har samlat in alla önskade datapunkter.
- 10. Klicka på **Stoppa insamling** .

Datamängdsskörningen är klar.

### **Samla in Photogate-tidtagningsdata**

Insamlingsläget Photogate-tidtagning är endast tillgängligt när man använder Vernier Photogate-sensorn. Den här sensorn kan ta tid på föremål som passerar igenom porten eller objekt som passerar utanför porten.

1. Anslut Photogate-sensorn eller -sensorerna.

Sensornamnen läggs till listan med sensorer automatiskt.

2. I menyn **Experiment** väljer man **Nytt experiment**.

Detta tar bort alla data och återställer alla mätarinställningar till förinställningar.

- 3. I menyn **Experiment** väljer man **Insamlingsläge > Photogate-tidtagning**.
- 4. Ställ in insamlingsalternativen.
- 5. Ändra [sensorinställningarna](#page-15-0) efter behov.
- 6. Klicka på **Starta insamling** .
- 7. Efter att alla data har samlats in klickar man på **Stoppa insamling** .

Datamängdskörningen är klar.

### **Samla in droppräkningsdata**

Insamlingsläget Droppräkning är endast tillgängligt när man använder den optiska sensorn Vernier droppräknare. Den här sensorn kan räkna antalet droppar eller registrera mängden vätska som tillsätts under ett experiment.

1. Anslut droppräknarsensorn/sensorerna..

Sensornamnen läggs automatiskt till i listan med sensorer.

2. I menyn **Experiment** väljer man **Nytt experiment**.

Detta tar bort alla data och återställer alla mätarinställningar till förinställningar.

- 3. I menyn **Experiment** väljer man **Insamlingsläge > Droppräkning**.
- 4. Ställ in insamlingsalternativen.
- 5. Ändra [sensorinställningarna](#page-15-0) efter behov.
- 6. Klicka på **Starta insamling** .
- 7. Efter att alla data har samlats in klickar man på **Stoppa insamling** .

Datamängdskörningen är klar.

### <span id="page-21-0"></span>*Använda datamarkörer för att lägga till kommentarer för data*

Med datamarkörer kan man lägga till kommentarer för specifika datapunkter, till exempel när man ändrar ett villkor. Man kan exempelvis markera en punkt när en kemikalie sätts till en lösning eller när värme tillförs eller tas bort. Man kan lägga till markörer med eller utan kommentarer och man kan dessutom dölja kommentarer.

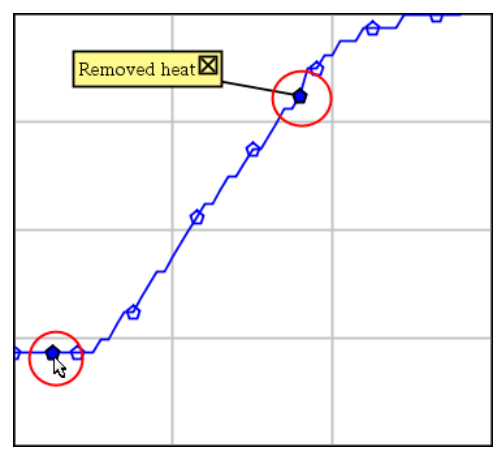

*Två datamarkörer, en med visade kommentarer*

|    | 1.J | 20.4         |
|----|-----|--------------|
| 5  | 2.0 | 28.4         |
| 6  | 2.5 | 28.4         |
| ŵ  |     |              |
| 8  |     | Applied heat |
| 9  | 4.0 | 28.4         |
| 10 | 4.5 | 28.4         |
| 11 | 5.0 | 28.4         |
| 12 | 55  | 28 F         |

*Markören visas med en röd triangel i Tabellvyn*

### **Lägga till markörer under datainsamling**

▶ Klicka på **Lägg till datamarkör** för att sätta en markör vid den nuvarande datapunkten.

### **Lägga till markörer efter datainsamling**

- 1. I Graf- eller Tabellvyn klickar man på punkten där en markör ska läggas till.
- 2. Klicka på **Lägg till datamarkör** .

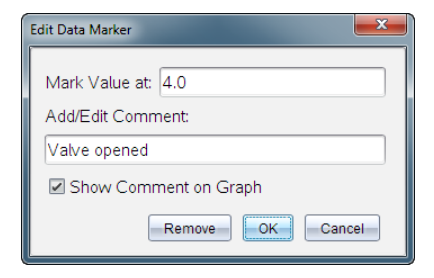

3. Fyll i posterna i dialogrutan.

### **Lägga till kommentarer i befintliga markörer**

1. I Detaljvyn klickar man för att utöka listan med markörer för datamängden.

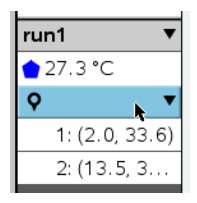

2. Klicka på inmatningen för markören du vill ändra och fyll i posterna i dialogrutan.

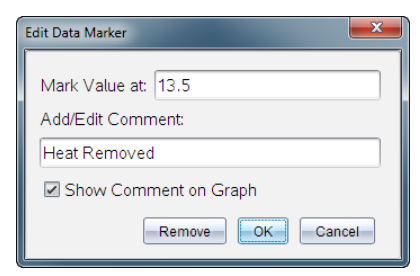

#### **Flytta datamarkörer**

1. Klicka för att utöka listan med markörer i Detaljvyn.

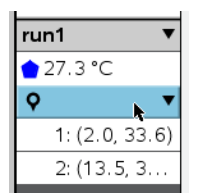

2. Klicka på inmatningen för markören du vill ändra.

3. Ange ett nytt värde för **Markera värde vid** i dialogrutan.

#### **Flytta en kommentar för datamarkörer i Grafvyn.**

▶ Dra kommentaren för att flytta den. Den sammanbindande linjen sitter kvar i datapunkten.

#### **Dölja eller visa kommentarer för datamarkörer**

- ▶ Dölj kommentarer genom att klicka på **X** i slutet av kommentaren.
- ▶ Visa dolda kommentarer
	- a) Klicka för att utöka listan med markörer i Detaljvyn.

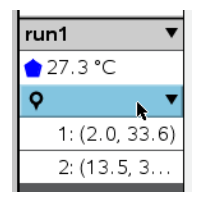

b) Klicka på inmatningen för markören du vill ändra och markera **Visa kommentar i graf**.

#### **Ta bort datamarkörer**

1. Klicka för att utöka listan med markörer i Detaljvyn.

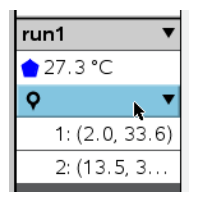

<span id="page-23-0"></span>2. Klicka på **Ta bort** i dialogrutan.

### *Samla in data med en enhet för fjärrinsamling*

För att samla in information från en frånkopplad sensor kan man ställa in den som fjärrsensor. Endast TI-Nspire™-labbenheten, TI CBR 2™ och Vernier Go!Motion® stödjer fjärrdatainsamling.

Man kan ställa in en fjärrinsamlingsenhet att påbörja insamling:

• När man trycker på en manuell utlösare på enheten, såsom på TI-Nspire™ labbvaggan.

• När en fördröjd nedräknare har räknat ned på en enhet som har stöd för fördröjd start.

### **Ställa in en enhet för fjärrinsamling**

- 1. Spara och stäng alla öppna dokument och börja ett nytt dokument.
- 2. Anslut fjärrinsamlingsenheten till datorn eller handenheten.
- 3. Ändra [sensorinställningar](#page-15-0).
- 4. Klicka på knappen Insamlingsinställningar  $\Phi$ .
- 5. På skärmen Insamlingsinställningar markerar man **Aktivera fjärrinsamling**.
- 6. Välj fjärrinsamlingsenhet i listan **Enheter**.
- 7. Ange metod för att påbörja insamlingen:
	- Ange fördröjningsvärdet för att börja automatiskt efter en angiven fördröjningstid (på enheter med stöd för detta).
	- Ange ett fördröjningsvärde på **0** för att börja när man trycker på den manuella triggern (på enheter med stöd för detta). När man använder fördröjning fungerar inte triggerknappen på TI-Nspire™-labbvaggan.

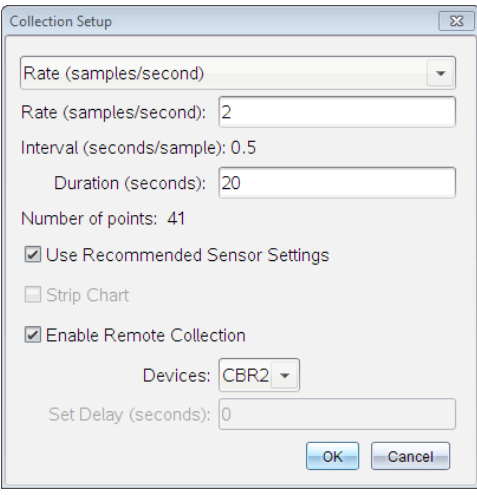

8. Klicka på **OK**.

Ett meddelande bekräftar att enheten är redo.

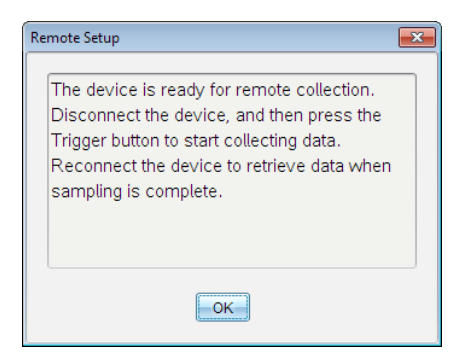

9. Koppla från enheten.

Beroende på enhet kan det finnas ljusdioder som anger enhetens status.

**Röd**. Systemet är inte redo.

**Gult**. Systemet är redo men håller inte på att samla in data.

**Grön**. Systemet håller på att samla in data.

10. Om man vill påbörja insamling manuellt ska man trycka på triggern när man är redo. Om man vill börja med fördröjning kommer insamlingen att börja automatiskt när nedräkningen är klar.

#### **Hämta fjärrdata**

Efter fjärrinsamling av data överför man sina data till datorn eller handenheten för analys.

- 1. Öppna applikationen Vernier DataQuest™.
- 2. Anslut TI-Nspire™-labbvaggan till en dator eller handenhet.

Dialogrutan Fjärrdata funnen öppnas.

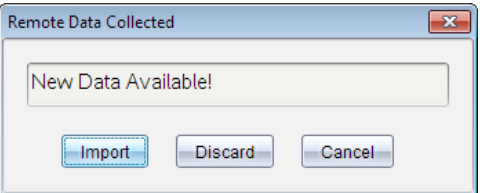

3. Klicka på **Importera**.

Data överförs till applikationen Vernier DataQuest™.

### <span id="page-25-0"></span>*Ställa in en sensor för automatisk triggning*

För att påbörja automatisk datainsamling baserat på en särskild sensoravläsning måste TI-Nspire™-labbvaggan och sensorn vara anslutna.

- 1. Koppla in sensorn.
- 2. Klicka på **Experiment > Avancerade inställningar > Triggning> Inställningar**.

Dialogrutan Konfigurera Trigger öppnas.

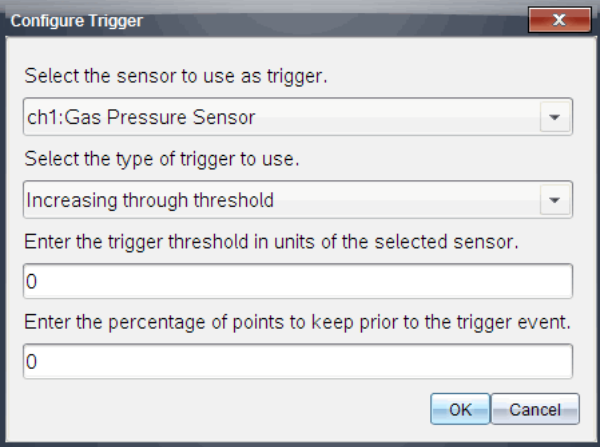

3. Välj sensor från rullgardinslistan **Välj sensor att använda som trigger**.

**Obs:** Menyn visar vilka sensorer som är anslutna till TI-Nspire™-labbvaggan.

- 4. Välj en av följande från rullgardinslistan **Välj typ av trigger att använda**.
	- **Ökande genom tröskelvärde.** Använd för trigga på ökande värden.
	- **Minskande genom tröskelvärde.** Använd för att trigga på minskande värden.
- 5. Skriv in lämpligt värde i fältet **Ange tröskelvärde för triggern i enheter för vald sensor**.

När du anger triggervärdet ska det vara ett värde som befinner sig inom sensorns omfång.

Om du ändrar enhetstyp efter att du har ställt in tröskelvärdet kommer värdet automatiskt att uppdateras.

Om du till exempel använder Vernier gastrycksmätare med atm som inställd enhet och senare ändrar den till kPa, kommer inställningarna att uppdateras.

- 6. Skriv in antal datapunkter att behålla innan triggervärdet inträffar.
- 7. Klicka på **OK**.

Triggern är nu inställd och aktiverad om värdena har angetts.

8. (Valfritt) Välj **Experiment > Avancerade inställningar > Triggning** för att bekräfta att den aktiva indikatorn är ställd på Aktiverad.

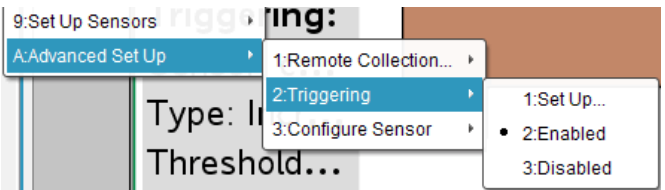

**Viktigt:** När triggern är aktiverad kommer den att förbli aktiverad tills den inaktiveras eller tills du påbörjar ett nytt experiment.

### **Aktivera en inaktiverad trigger**

Om du ställer in triggervärden i det aktuella experimentet och sedan inaktiverar dem, kan du aktivera triggern igen.

Så här aktiverar man en trigger:

▶ Klicka **Experiment > Avancerade inställningar > Triggning> Aktivera**.

### **Inaktivera en aktiverad trigger**

Så här inaktiverar man en aktiv trigger.

<span id="page-27-0"></span>▶ Klicka på **Experiment > Avancerade inställningar > Triggning> Inaktivera**.

### *Samla och hantera datauppsättningar*

Som standard skriver knappen **Starta insamling** över insamlade data med data från nästa körning. För att bevara varje körning kan du spara den som en datauppsättning. Efter insamling av flera datauppsättningar kan du placera vilken kombination som helst av dem i den grafiska vyn.

**Viktigt:** Sparade datauppsättningar förloras om du stänger dokumentet utan att spara det. Om du vill att sparade data ska vara tillgängliga senare ser du till att spara dokumentet.

### **Spara data som uppsättningar**

- 1. Samla in data från den första körningen. (Se [Samla](#page-17-0) in data.)
- 2. Klicka på knappen **Spara datauppsättning**  $\blacktriangledown$ .

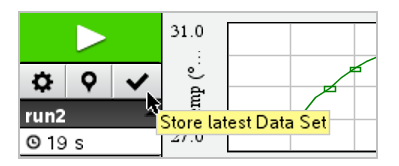

Data lagras som **körning1**. En ny datauppsättning, **körning2** skapas för att samla in nästa körning.

3. Klicka på **Starta insamling** för att samla in data för **körning2**.

### **Jämföra datauppsättningar**

- 1. Klicka på ikonen **Grafisk vy** för att visa grafen.
- 2. Klicka på Datauppsättningsväljaren (nära toppen av detaljvyn) för att maximera listan över datauppsättningar.

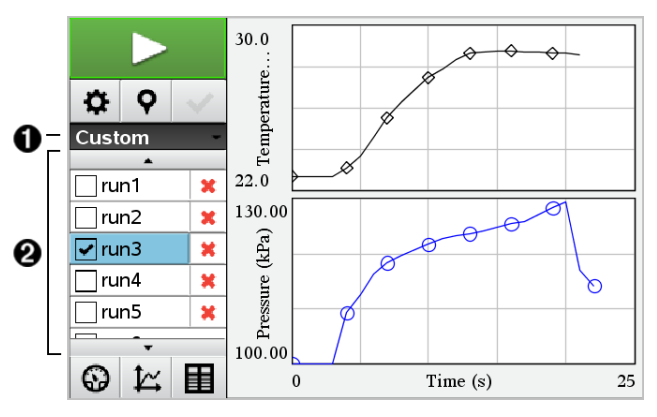

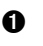

 $\bigoplus$  Med datauppsättningsväljaren kan du maximera eller minimera listan.

 $\odot$  I den maximerade listan visas tillgängliga datauppsättningar. Skrollknappar visas för att du ska kunna skrolla i listan.

3. Välj vilka datauppsättningar som ska visas genom att markera eller avmarkera kryssrutorna.

Grafen skalas om för att kunna visa alla valda data.

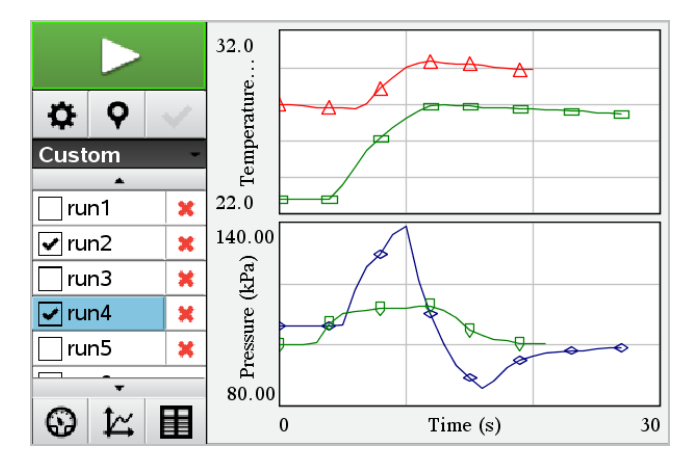

**Tips:** För att snabbt välja en enskild datauppsättning håller du ner **Shift** medan du klickar på dess namn i listan. Grafen visar endast den valda uppsättningen och listan minimeras automatiskt för att du ska kunna visa detaljer i data.

### **Byta namn på datauppsättningar**

Som förinställning ges datauppsättningar namnen **körning1**, **körning2** osv. Namnet på varje datauppsättning visas i Tabellvyn.

- 1. Klicka på ikonen **Tabellvy** för att visa tabellen.
- 2. Visa snabbmenyn för tabellvyn och välj **Alternativ för datauppsättningar >** [*nuvarande namn*].

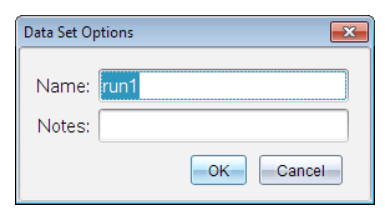

3. Skriv in det nya **namnet**.

**Obs:** Högst antal tecken är 30. Namnet får inte innehålla komman.

4. (Valfritt) Skriv in **Anteckningar** om dina data.

### **Ta bort en datauppsättning**

1. Klicka på ikonen **Grafisk vy** för att visa grafen.

- 2. Klicka på Datauppsättningsväljaren (nära toppen av detaljvyn) för att maximera listan över datauppsättningar.
- 3. Skrolla i listan efter behov och klicka sedan på symbolen Ta bort (**X**) bredvid namnet på datauppsättningen.

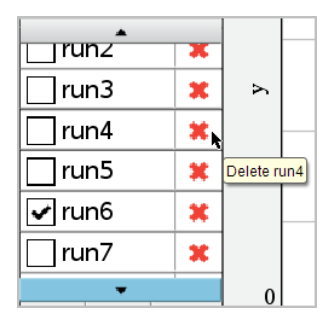

4. Klicka på **OK** på bekräftelsemeddelandet.

### **Utöka området Visa detaljer**

▶ Dra gränslinjen på högerkanten av området Detaljer för att öka eller minska bredden.

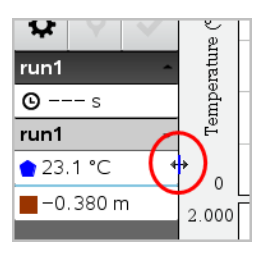

### <span id="page-30-0"></span>*Använda sensordata i Python-program*

Du kan samla in och plotta data i Python-program från Vernier Go Direct®-sensorer genom TI Bluetooth®-adaptern (med Sketch v1.1.1 eller senare).

**Obs:** Denna funktion är inte tillgänglig för sensorer som ansluts direkt via USB.

### **Ställa in Python för användning av Go Direct-data**

1. Ladda ner och installera Python-modulen för Go Direct-sensorer från [resurssidan](https://education.ti.com/en/product-resources/go-direct) på [webbplatsen](https://education.ti.com/en/product-resources/go-direct) för Texas Instruments Education.

Modulen stödjer tre sätt att ansluta till sensordatan:

- Läge Mätare numerisk visning av data.
- Grafläge grafisk visning av data (som vid behov kan anpassas).

• Händelser med inmatning – samla in data baserat på specifika användaråtgärder.

Varje tillval kan användas oberoende.

När modulen har installerats kommer du att se ett nytt objekt på menyn **Fler moduler** i Python Editor med den tillgängliga funktionaliteten.

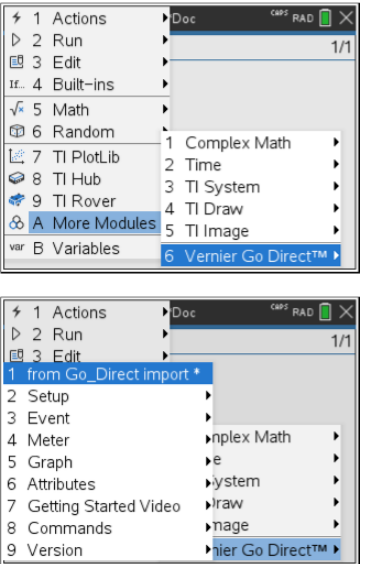

2. Kombinera ett en Go Direct-sensor med TI Bluetooth®-adaptern.

Sätt på sensorn och använd **konfigurera()**-funktionen för att hitta och koppla ihop sensorn med adaptern. Använd det ID som står tryckt på sensorn när du uppmanas att ange Sensor-ID:t.

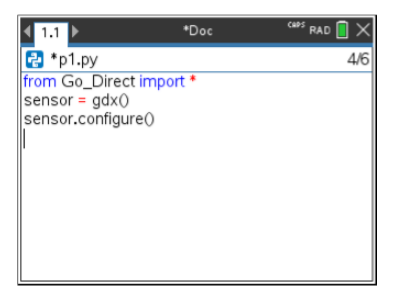

När parkopplingsprocessen är klar kommer TI Bluetooth®-adaptern att lagra ID:t från den anslutna sensorn, och den konfigurationen är tillgänglig för användning utan omkonfigurering. Detta gör det möjligt att återanvända samma sensoradapter-par flera gånger i olika experiment.

3. Samla in och visa data från Python-program med hjälp av en av följande metoder för datainsamling.

#### **Mätarvy**

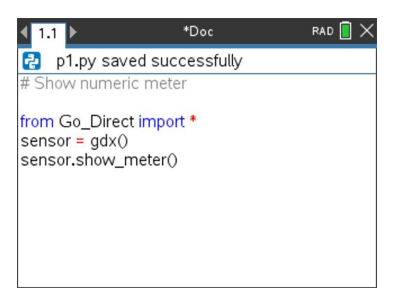

#### **Grafvy**

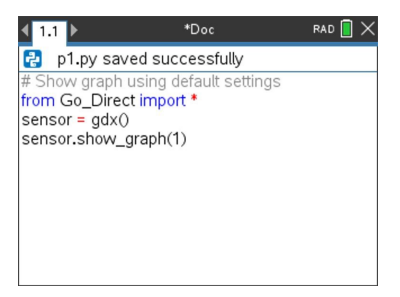

Grafinställningarna har standardinställningar som visar sensornamnet och standardintervallet. Du kan ändra titeln, intervallet och samplingsfrekvensen med funktionerna i modulen.

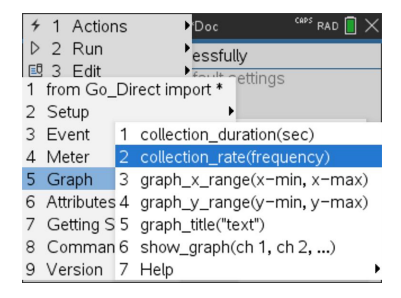

Insamlade data lagras också i listor för ytterligare analys med hjälp av applikationen Listor och kalkylblad.

### <span id="page-33-0"></span>*Använda sensordata i TI-Basic-program*

Du kan nå sensordata från alla anslutna sensorprober – Vernier LabQuest™ och Vernier Go Direct® (USB och Bluetooth®) – via ditt TI-Basic-program genom att använda detta kommando:

*RefreshProbeVars statusVar*

• Vernier DataQuest™-applikationen måste startas först, annars får du ett

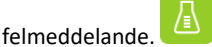

**Obs:** Vernier DataQuest™-applikationen startas automatiskt när en sensor eller en Lab Cradle ansluts till TI-Nspire™-programvara eller handenhet.

- Kommandot *RefreshProbeVars* fungerar endast om Vernier DataQuest™ är i läget 69
	- $"$ mätare $"$
- *statusVar* är en valbar parameter som indikerar kommandots status. Dessa är *statusVar*-värdena:

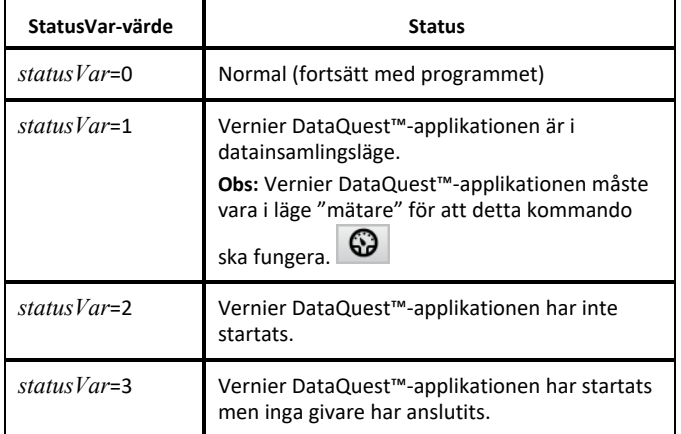

- TI-Basic-programmet läser direkt från Vernier DataQuest™ variabler i symboltabellen.
- Variabeln meter.time visar variabelns senaste värde. Det uppdateras inte automatiskt. Om ingen datainsamling har gjorts har meter.time värdet 0 (noll).
- Användning av variabelnamn utan motsvarande givare som är fysiskt anslutna medför felet "Variable not defined".

### **Insamling av sensordata med RefreshProbeVars**

- 1. Öppna applikationen Vernier DataQuest™.
- 2. Anslut sensorn/sensorerna som behövs för datainsamlingen.
- 3. Kör önskat program för att läsa in data i Räknare-appen.
- 4. Ändra sensorerna och samla in data.

**Obs:** Du kan skapa ett program för att interagera med TI-Innovator™-hubben med hjälp av menu > Hub > Send. (Se exempel 2 nedan.) Detta är valfritt.

### **Exempel 1**

```
Define temp() =
Prgm
© Kontrollera om systemet är klart
RefreshProbeVars status
If status=0 Then
Visa "ready"
For n,1,50
RefreshProbeVars status
temperatur:=mätare.temperatur
Visa "Temperature: ",temperature
Om temperatur>30 så
Visa "Too hot"
EndIf
© Vänta 1 sekund mellan mätningarna
Wait 1
EndFor
Else
Visa "Not ready. Try again later"
EndIf
EndPrgm
```
### **Exempel 2 – med TI-Innovator™ hubb**

```
Define tempwithhub()=
Prgm
© Kontrollera om systemet är klart
RefreshProbeVars status
If status=0 Then
Visa "ready"
För n,1,50
RefreshProbeVars status
temperatur:=mätare.temperatur
Visa "Temperature: ",temperature
Om temperatur>30 så
Visa "Too hot"
© Spela upp en ton på hubben
Skicka "SET SOUND 440 TIME 2"
EndIf
© Vänta 1 sekund mellan mätningarna
Wait 1
EndFor
Else
Visa "Not ready. Try again later"
EndIf
EndPrgm
```
### <span id="page-34-0"></span>*Analysera insamlade data*

Använd grafvyn i Vernier DataQuest™-applikationen för att analysera data. Börja genom att ställa in grafer och använd senare analysverktygen integral, statistik och kurvanpassning för att granska matematiska egenskaper hos dina data.

**Viktigt:** Grafmenyn och analysmenyn är bara tillgängliga när du arbetar i grafvyn.

### **Bestämma arean under en plottad kurva**

Använd integral för att bestämma arean under en plottad kurva. Du kan hitta arean under alla data eller en bestämd del av dina data.

Så här bestämmer du arean under en plottad kurva:

- 1. Lämna hela grafen omarkerad för att granska alla data, eller välj ett intervall för att granska ett särskilt område.
- 2. Klicka **Analysera > Integral**.
- 3. Välj namnet på den plottade kolumnen om du har fler än en kolumn.

Dataplottningsområdet visas i området Visa detaljer.

### **Bestämma lutningen**

Tangentens lutning är ett mått på den hastighet med vilket data ändras vid den punkt du håller på att granska. Värdet markeras "Lutning".

Så här bestämmer du lutningen:

1. Klicka **Analysera > Tangent**.

Alternativet markeras med en bock i menyn.

2. Klicka på grafen.

Granskningslinjen går till den närmaste datapunkten.

Värdena hos plottade data visas i området Visa detaljer och dialogrutan Alla detalier för graf.

Man kan flytta granskningslinjen genom att dra, klicka på en annan punkt eller genom att använda piltangenterna.

### **Interpolera värdet mellan två datapunkter**

Använd interpolering för att uppskatta värdet mellan två datapunkter och för att bestämma värdet hos en kurvanpassning mellan och bortom de här datapunkterna.

Granskningslinjen går från datapunkt till datapunkt. När interpolering är aktiverat flyttas granskningslinjen mellan och bortom datapunkter.

Så här använder du interpolering:

1. Klicka **Analysera > Interpolera**.
Alternativet markeras med en bock i menyn.

2. Klicka på grafen.

Granskningslinjen går till den närmaste datapunkten.

Värdena hos plottade data visas i området Visa detaljer.

Man kan flytta granskningslinjen genom att flytta markören med piltangenterna eller genom att klicka på en annan datapunkt.

## **Generera statistik**

Man kan generera statistik (minimum, maximum, medelvärde, standardavvikelse och antal sampel) för alla insamlade data eller ett utvalt område. Man kan också generera en kurvanpassning baserat på en av flera standardmodeller eller på en modell man själv definierar.

- 1. Lämna hela grafen omarkerad för att granska alla data, eller välj ett intervall för att granska ett särskilt område.
- 2. Klicka **Analysera > Statistik**.
- 3. Välj namnet på den plottade kolumnen om du har fler än en kolumn. Till exempel körning1.Tryck.

Dialogrutan Statistik öppnas.

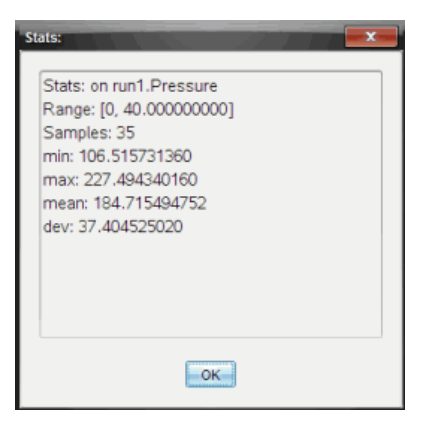

- 4. Granska data.
- 5. Klicka på **OK**.

Se *Ta bort analysalternativ* för information om hur man rensar statistikanalysen.

Använd kurvanpassning för att bestämma den bästa kurvanpassningen som matchar dina data. Välj all data eller ett urval av data. Kurvan ritas i diagrammet.

1. Lämna hela grafen omarkerad för att granska alla data, eller välj ett intervall för att granska ett särskilt område.

## 2. Klicka **Analysera > Kurvanpassning**.

3. Välj ett alternativ för kurvanpassning.

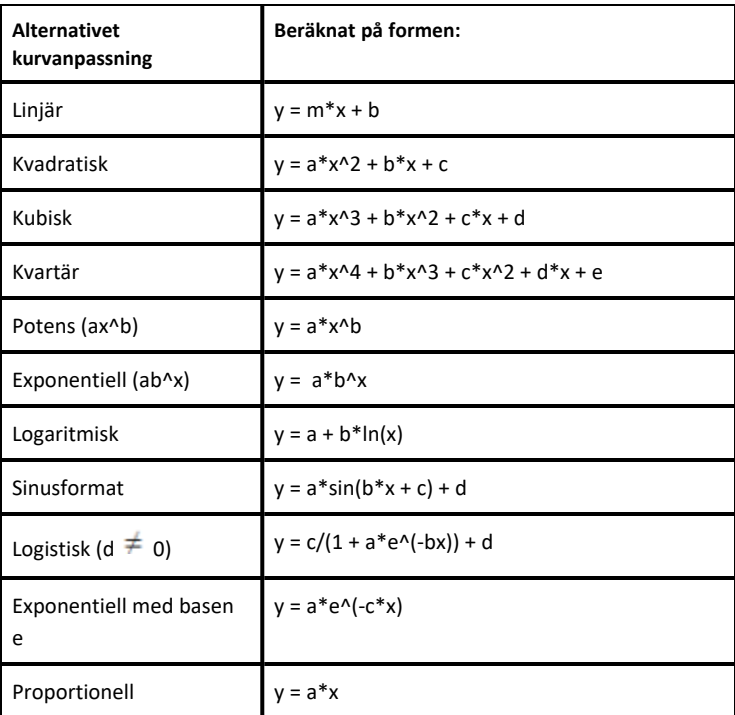

Dialogrutan anpassning öppnas.

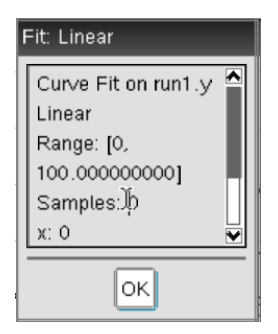

- 4. Klicka på **OK**.
- 5. Granska data.

Se *Ta bort analysalternativ* för information om hur man rensar kurvanpassningsanalysen.

## **Plotta en standardmodell eller en användardefinierad modell**

Det här alternativet erbjuder en manuell metod för att plotta en funktion som anpassas till data. Använd en av de förinställda modellerna eller ange en egen.

Man kan också ställa in rotationssteget i dialogrutan Visa detaljer. Rotationsstegring är det värde som koefficienten ändras med när man trycker på rotationsknapparna i dialogrutan Visa detaljer.

Om man till exempel ställer in m1=1 som startvärde kommer värdet att ändras till 1,1; 1,2; 1,3 och så vidare när man trycker på rotationsknappen uppåt. Om man trycker nedåt ändras värdet till 0,9; 0,8; 0,7 och så vidare.

1. Klicka **Analysera > Modell**.

Dialogrutan Modell öppnas.

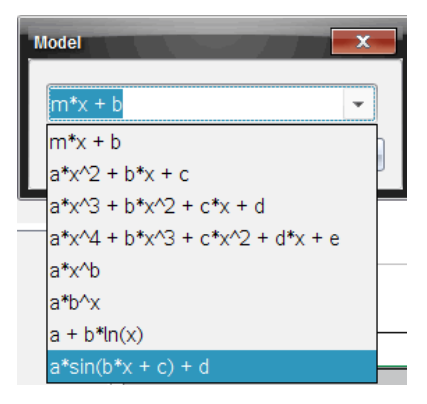

2. Skriv in en egen funktion.

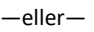

Välj ett värde från rullgardinslistan.

3. Klicka på **OK**.

Dialogrutan Ställ in koefficientvärden.

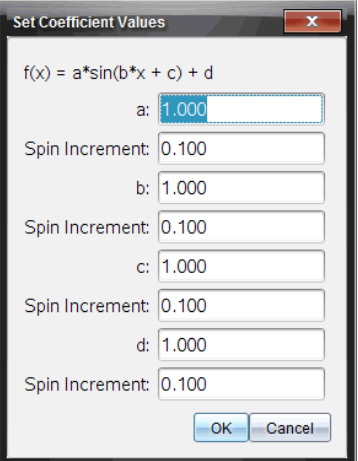

- 4. Skriv in värdet för variablerna.
- 5. Skriv in värdeändringen i fältet för rotationssteg.
- 6. Klicka på **OK**.

**Obs:** Dessa värden är startvärdena. Man kan också justera värdena i området Visa detalier.

Modellen visas i grafen med justeringsalternativ i området Visa detaljer och i dialogrutan Alla detaljer för graf.

7. (Valfritt) Justera fönsterinställningarna för största och minsta axelvärden. Se *Ställa in axel för en graf* för mer information.

Se *Ta bort analysalternativ* för information om hur man rensar modellanalysen.

8. Klicka för att göra eventuella ändringar för koefficienterna

—eller—

Klicka på värdet i området Visa detaljer.

Den här grafen är ett exempel på en modell med justerade värden.

# **Ta bort Alternativ för analys**

- 1. Klicka **Analysera > Ta bort**.
- 2. Välj den datavisning du vill ta bort.

Den valda visningen har tagits bort från grafen och området Visa detaljer.

# *Visa insamlade data i Grafvyn*

När man samlar in data skrivs de in i både graf- och tabellvyn. Använd Grafvyn för att undersöka plottade data.

**Viktigt:** Graf- och analysmenyobjekt är bara tillgängliga när du arbetar i grafvyn.

# **Välja Grafvyn**

 $\blacktriangleright$  Klicka på fliken **Grafvy**  $\mathbb{K}$ .

# **Visa flera grafer**

Använd menyn Visa graf för att visa separata grafer när du använder:

- En sensor som plottar mer än en kolumn med data.
- Flera sensorer med olika definierade enheter samtidigt.

I det här exemplet användes två sensorer i samma körning (gastrycksmätaren och handdynamometern). Följande bild visar kolumnerna tid, kraft och tryck i tabellvyn för att illustrera varför det visas två grafer.

# *Visa en av två grafer*

När två grafer visas är den övre Graf 1 och den undre Graf 2.

Visa endast Graf 1:

▶ Välj **Graf > Visa graf > Graf 1**.

Endast Graf 1 visas.

Visa endast Graf 2:

▶ Välj **Graf > Visa graf > Graf 2**.

Endast Graf 2 visas.

## *Visa båda graferna*

Visa både Graf 1 och Graf 2 tillsammans:

## ▶ Välj **Graf > Visa graf > Båda**.

Graf 1 och Graf 2 visas.

## **Visa grafer i sidlayoutsvy**

Använd sidlayoutsvyn när Visa graf inte är ett lämpligt alternativ för att visa mer än en graf.

Alternativet Visa graf är inte tillämpligt vid:

- Flera körningar med en enda sensor.
- Användning av två eller flera likadana sensorer.
- Användning av flera sensorer som använder samma kolumner med data.

Så här använder man sidlayout:

- 1. Öppna den ursprungliga datamängden du vill se i två graffönster.
- 2. Klicka på **Redigera > Sidlayout > Välj Layout**.
- 3. Välj typ av sidlayout.
- 4. Klicka på **Klicka här för att lägga till en applikation**.
- 5. Välj **Lägg till Vernier DataQuest**.

Vernier DataQuest™ läggs till i den andra vyn.

6. För att se separata vyer klickar du på vyn du vill ändra och väljer sedan **Vy > Tabell**.

Den nya vyn visas.

- 7. För att visa samma vy klickar du på den vy du vill ändra.
- 8. Klicka **Vy > Graf**.

Den nya vyn visas.

# *Visa insamlade data i Tabellvyn*

Tabellvyn ger en annan möjlighet att sortera och visa insamlade data.

# **Välja Tabellvyn**

 $\blacktriangleright$  Klicka på fliken **Tabellvy**  $\boxed{\mathbf{H}}$ .

# **Definiera kolumnalternativ**

Man kan sätta namn på kolumner och definiera antal decimaler och den precision man vill ha.

1. I menyn **Data** väljer man **Kolumnalternativ**.

**Obs:** Man kan befinna sig i vyerna för mätare, graf eller tabell och fortfarande klicka på de här menyalternativen. Resultaten kommer fortfarande att synas.

2. Klicka på namnet på den kolumn som du vill definiera.

Dialogrutan Kolumnalternativ öppnas.

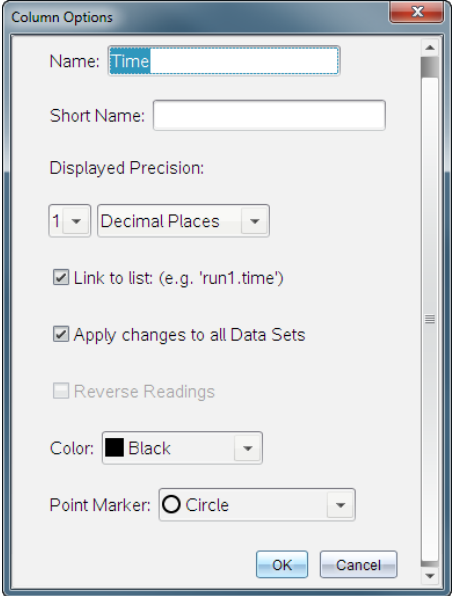

- 3. Skriv in det långa namnet på kolumnen i fältet **Namn**.
- 4. Skriv in det förkortade namnet i fältet **Kortnamn**.

**Obs:** Det här namnet visas om kolumnen inte kan expanderas så att hela namnet kan visas.

- 5. Ange enhet i fältet **Enheter**.
- 6. Välj precisionsvärdet från rullgardinslistan **Visad precision**.

**Obs:** Standardprecisionen är förknippad med sensorns precision.

7. Välj **Länka till lista** för att länka till symboltabellen och tillgängliggöra den här informationen för andra TI-Nspire™-applikationer.

**Obs:** Länkning är förinställt för de flesta sensorerna.

**Viktigt:** Puls- och blodtrycksmätare kräver en enorm mängd data för att de ska vara användbara, och förinställningen på de här sensorerna kan avlänkas för att snabba upp systemet.

- 8. Välj **Tillämpa ändringar på alla datamängder** för att tillämpa de här inställningarna på alla datamängder.
- 9. Klicka på **OK**.

Kolumninställningarna har nu ställts in med de nya värdena.

## **Skapa kolumner med manuellt inmatade värden**

Lägg till en ny kolumn för att mata in data manuellt. Sensorkolumner kan inte ändras, men data som matas in manuellt kan redigeras.

#### 1. Klicka **Data > Ny manuell kolumn**.

Dialogrutan Kolumnalternativ öppnas.

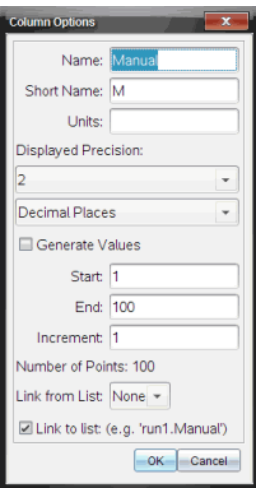

- 2. Skriv in det långa namnet på kolumnen i fältet **Namn**.
- 3. Skriv in det förkortade namnet i fältet **Kortnamn**.

**Obs:** Det här namnet visas om kolumnen inte kan expanderas så att hela namnet kan visas.

- 4. Ange vilka enheter som ska användas.
- 5. Välj precisionsvärdet från rullgardinslistan **Visad precision**.

**Obs:** Standardprecisionen är förknippad med sensorns precision.

- 6. (Valfritt) Välj **Tillämpa ändringar på alla datamängder** för att tillämpa de här inställningarna på alla datamängder.
- 7. (Valfritt) Välj **Generera värden** för att fylla i raderna automatiskt.

Om man väljer det här alternativet ska man göra följande:

- a) Ange ett begynnelsevärde i fältet **Början**.
- b) Ange ett avslutningsvärde i fältet **Slut**.
- c) Ange steget i ökningen av värdet i fältet **Ökning**.

Antalet punkter beräknas och visas i fältet Antal punkter.

8. Välj **Länka från lista** för att länka till data i en annan TI-Nspire™-applikation.

**Obs:** Den här listan fylls bara i när data finns i den andra applikationen och innefattar en kolumnetikett.

9. Välj **Länka till lista** för att länka till symboltabellen och tillgängliggöra den här informationen för andra TI-Nspire™-applikationer.

**Obs:** Länkning är förinställt för de flesta sensorerna.

**Viktigt:** Puls- och blodtrycksmätare kräver en enorm mängd data för att de ska vara användbara, och förinställningen på de här sensorerna kan avlänkas för att snabba upp systemet.

10. Klicka på **OK**.

En ny kolumn läggs till tabellen. Den här kolumnen kan redigeras.

# **Skapa kolumner med beräknade värden**

Man kan lägga till en ytterligare kolumn till datamängden, där värdena beräknas utifrån ett uttryck som innehåller minst en av de befintliga kolumnerna.

Använd en beräknad kolumn när du hittar derivatan för pH-data. För mer information, se *Justera inställningar för derivata*.

1. Klicka **Data > Ny beräknad kolumn**.

Dialogrutan Kolumnalternativ öppnas.

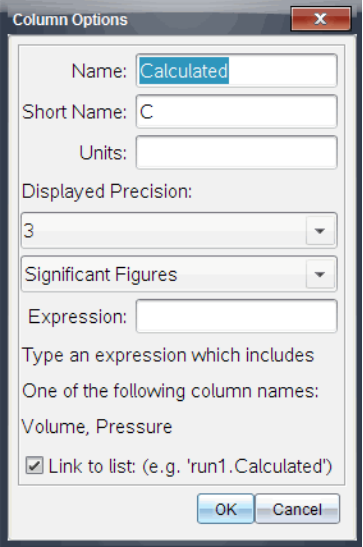

- 2. Skriv in det långa namnet på kolumnen i fältet **Namn**.
- 3. Skriv in det förkortade namnet i fältet **Kortnamn**.

**Obs:** Det här namnet visas om kolumnen inte kan expanderas så att hela namnet kan visas.

- 4. Ange vilka enheter som ska användas.
- 5. Välj precisionsvärdet från rullgardinslistan **Visad precision**.

**Obs:** Standardprecisionen är förknippad med sensorns precision.

6. Skriv in en beräkning, som innefattar ett av kolumnnamnen, i fältet **Uttryck**.

**Obs:** Kolumnnamnen som systemet bestämt beror på valda sensorer och alla ändringar som görs i namnfältet i Kolumnalternativ.

**Viktigt:** Uttrycksfältet skiljer på stora och små bokstäver. (Exempel: "Tryck" är inte samma som "tryck".)

7. Välj **Länka till lista** för att länka till symboltabellen och tillgängliggöra den här informationen för andra TI-Nspire™-applikationer.

**Obs:** Länkning är förinställt för de flesta sensorerna.

**Viktigt:** Puls- och blodtrycksmätare kräver en enorm mängd data för att de ska vara användbara, och förinställningen på de här sensorerna kan avlänkas för att snabba upp systemet.

8. Klicka på **OK**.

Den nya beräknade kolumnen skapas.

# *Anpassa graf för insamlade data*

Man kan anpassa grafvyn genom att lägga till ett namn, ändra färger och ställa in intervall för axlarna.

# **Lägga till ett namn**

När man ger en graf ett namn, kommer det att visas i området Visa detaljer. När man skriver ut grafen kommer namnet att skrivas på grafen.

1. Klicka **Graf -> Grafnamn**.

Dialogrutan Grafnamn öppnas.

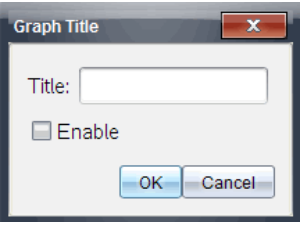

Om det finns två grafer i arbetsområdet har dialogrutan två namnalternativ.

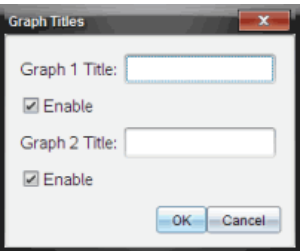

2. Skriv in grafens namn i namnfältet.

—eller—

a) Skriv in namnet på den första grafen i fältet Graf 1.

- b) Skriv in namnet på den andra grafen i fältet Graf 2.
- 3. Välj **Aktivera** för att visa namnet.

**Obs:** Använd Aktivera för att dölja eller visa grafens namn efter behov.

4. Klicka på **OK**.

Namnet visas.

## **Ställa in axelintervall**

## *Ställa in axelintervall för en graf*

Ändra minsta och högsta värde för x- och y-axeln:

1. Klicka på **Graf -> Fönsterinställning**.

Dialogrutan Fönsterinställningar öppnas.

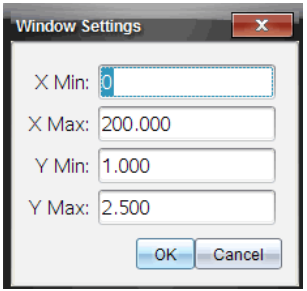

- 2. Ange de nya värdena i ett eller flera fält:
	- X min
	- X max
	- Y min
	- Y max
- 3. Klicka på **OK**.

Applikationen använder de nya värdena för grafens synliga intervall tills du ändrar intervallet eller byter datauppsättningar.

## *Ställa in axelintervall för två grafer*

När man arbetar med två grafer kan man ange två minsta och största värden för yaxeln, men bara ett minsta och högsta värde för x-axeln.

1. Klicka **Graf -> Fönsterinställning**.

Dialogrutan Fönsterinställning öppnas.

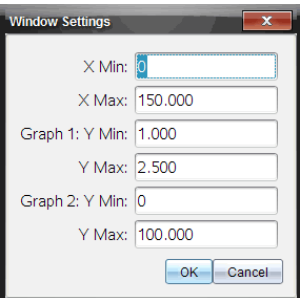

- 2. Ange de nya värdena i ett eller flera fält:
	- X min
	- X max
	- $G$ raf 1: Y min
	- Y max
	- Graf 2: Y min
	- Y max
- 3. Klicka på **OK**.

Applikationen använder de nya värdena för grafens synliga intervall tills du ändrar intervallet eller byter datauppsättningar.

## *Ställa in axelintervallet på grafskärmen*

Man kan ändra det minsta och största värdet för x- och y-axlarna på grafskärmen.

▶ Välj det värde för axeln som ska ändras och ange ett nytt värde.

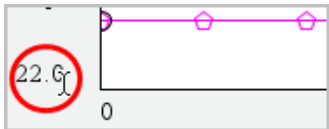

Grafen ritas om enligt ändringen.

# **Välja vilka datauppsättningar som ska ritas**

1. I vyn Information till vänster klickar man på fliken under knapparna för val av vy.

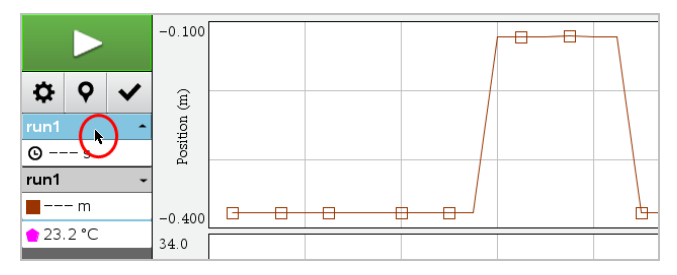

- 2. I vyn Information visas en lista med tillgängliga datauppsättningar.
- 3. Markera markeringsrutorna för att välja vilka datauppsättningar som ska ritas upp.

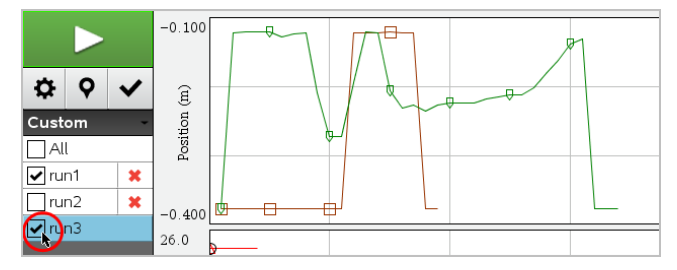

# **Autoskala en graf**

Använd alternativet autoskalning för att visa alla uppritade punkter. Autoskala nu kan användas efter att man har ändrat intervallet för x- och y-axeln eller zoomar in eller ut en graf. Man kan också definiera inställning för automatisk autoskalning för användning under och efter en insamling.

# *Autoskala nu med hjälp av menyn Applikation*

▶ Klicka **Graf -> Autoskala nu**.

Grafen visar alla uppritade punkter.

## *Autoskala nu med hjälp av snabbmenyn*

- 1. Öppna snabbmenyn i grafområdet.
- 2. Klicka **Fönster/zoom -> Autoskala nu**.

Grafen visar alla uppritade punkter.

#### *Definiera autoskalning under insamling*

Det finns två alternativ för att använda automatisk autoskalning medan insamling pågår. Välja ett alternativ:

1. Klicka **Alternativ -> Inställningar för Autoskalning**.

Dialogrutan Inställningar för autoskalning öppnas.

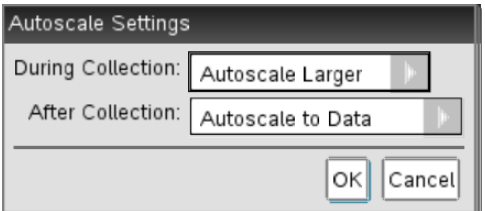

- 2. Klicka på ► för att öppna rullgardinslistan Under insamling.
- 3. Välj något av alternativen:
	- **Autoskala större** Utökar grafen så mycket det behövs för att visa alla punkter efterhand som de samlas in.
	- **Autoskala inte** Grafen förändras inte under insamling.
- 4. Klicka på **OK** för att spara inställningarna.

## *Definiera autoskalning efter en insamling*

Det finns tre alternativ för att ställa in autoskalning som görs efter en insamling. Ställa in ditt val:

1. Klicka **Alternativ -> Inställningar för Autoskalning**.

Dialogrutan Inställningar för autoskalning öppnas.

- 2. Klicka på ► för att öppna rullgardinslistan **Efter insamling**.
- 3. Välj något av alternativen:
- **Autoskala till data.** Utökar grafen till att visa alla datapunkter. Det här alternativet är förvalt.
- **Autoskala från noll.** Ändrar grafen så att alla datapunkter, inklusive nollpunkten, visas.
- **Tillämpa inte Autoskala.** Inställningarna för grafen ändras inte.
- 4. Klicka på **OK** för att spara inställningarna.

## **Markera ett dataintervall**

Att markera ett dataintervall på grafen är användbart i flera situationer, exempelvis när man zoomar in eller ut, stryker data eller återställer strukna data samt granskar inställningar.

## *Markera ett intervall:*

1. Dra över grafen.

Det markerade området indikeras med grå skuggning.

- 2. Utför en av följande åtgärder.
	- Zooma in eller ut
	- Stryka eller återställa strukna data
	- Granska inställningar

## *Välja bort ett intervall:*

▶ Tryck på **Esc**-tangenten för att ta bort skuggningen och den vertikala markeringslinjen.

## **Zooma in en graf**

Man kan zooma in på en deluppsättning av de insamlade punkterna. Man kan också zooma ut från en tidigare zoomning eller utöka graffönstret utanför de insamlade datapunkterna.

Zooma in en graf:

- 1. Välj det område som du vill zooma in på eller använd aktuell vy.
- 2. Klicka **Graf -> Zooma in**.

Graferna justeras så att de bara visar det område man har valt.

Valt x-intervall används som nytt x-intervall. Y-intervallet autoskalas så att alla uppritade datapunkter inom valt intervall visas.

## **Zooma ut en graf**

▶ Välj **Graf -> Zooma ut**.

Grafen utökas.

Om man zoomar ut efter en inzoomning visas grafen med inställningarna innan inzoomningen gjordes.

Om man till exempel zoomade in två gånger kommer den första utzoomningen att visa fönstret med den första inzoomningen. För att visa hela grafen med alla datapunkter från flera inzoomningar används Autoskala nu.

## **Ställa in alternativ för punkter**

Så här indikerar man hur tätt markeringar ska visas på grafen och om det ska synas någon sammanbindande linje:

## 1. Klicka på **Alternativ -> Alternativ för punkter**.

Dialogrutan Alternativ för punkter öppnas.

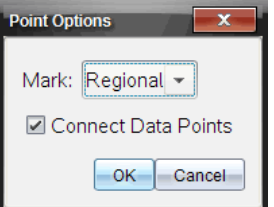

- 2. Välj ett alternativ för **Markering** från rullgardinslistan.
	- **Inga.** Inga punktskydd.
	- **Regionala.** Periodiska punktskydd.
	- **Alla.** Varje datapunkt som ett punktskydd.
- 3. Välj **Förbind datapunkter** för att visa en linje mellan punkterna.

—eller—

Ta bort **Förbind datapunkter** för att ta bort linjen mellan punkterna.

Följande figurer visar exempel på några av alternativen för punktmarkeringar.

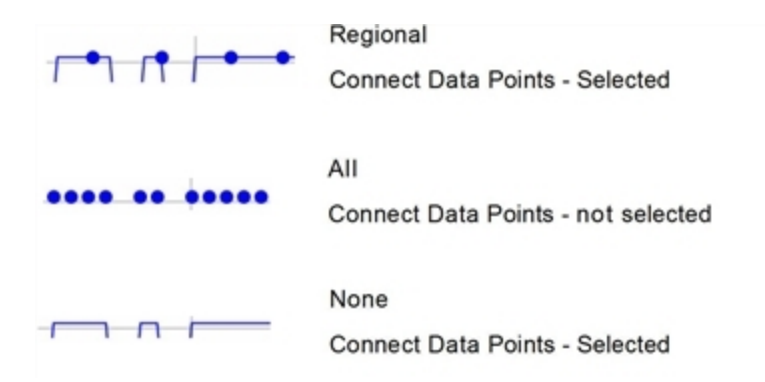

# **Ändra färger på grafer**

1. Klicka på punktindikatorn för den graf vars färg ska ändras.

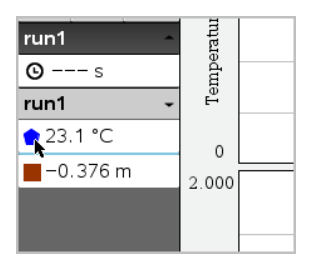

2. Välj ny **Färg** i dialogrutan Kolumnalternativ.

# **Välja punktmarkeringar**

- 1. Högerklicka på grafen för att öppna menyn.
- 2. Klicka på **Punktmarkering**.

**Obs:** Om det bara finns en beroende variabelkolumn, föregås alternativet Punktmarkering av namnet på datauppsättningen och namnet på kolumnen. Annars finns det en meny för alternativet Punktmarkering.

- 3. Klicka på kolumnvariabeln som ska ändras.
- 4. Välj vilken punktmarkering som ska ställas in.

Punktmarkeringen ändras till valt alternativ.

## **Välja en oberoende variabelkolumn**

Använd alternativet Välj kolumn för x-axel för att välja den kolumn som ska användas som oberoende variabel när data ska ritas. Den här kolumnen används för alla grafer.

- 1. Klicka **Graf -> Välj kolumn för x-axel**.
- 2. Markera variabeln som du vill ändra.

Etiketten för grafens X-axel ändras och grafen ordnas om med den nya oberoende variabeln för uppritning av data.

## **Välja en beroende variabelkolumn**

Använd alternativet kolumn för Y-axel för att välja vilka beroende variabelkolumner som ska ritas upp på de visade graferna.

- 1. Klicka på **Graf -> Välj kolumn för y-axel**.
- 2. Välj ett av följande alternativ:
	- En variabel från listan. Listan är en kombination av beroende variabler och antalet datauppsättningar.
	- **Mer.** Om man väljer Mer öppnas dialogrutan Välj. Använd det om du vill välja en kombination av datauppsättningsvariabler för grafritning.

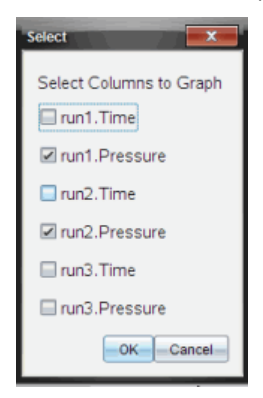

# **Visa och dölja information**

Man kan dölja eller visa vyn Information till vänster på skärmen.

▶ Klicka på **Alternativ -> Dölj information** eller **Alternativ -> Visa information**.

## **Visa och dölja skalmarkeringar**

Du kan dölja eller visa skalmarkeringarna på en graf.

▶ Klicka på **Alternativ > Dölj skalmarkeringar** eller **Alternativ > Visa skalmarkeringar**.

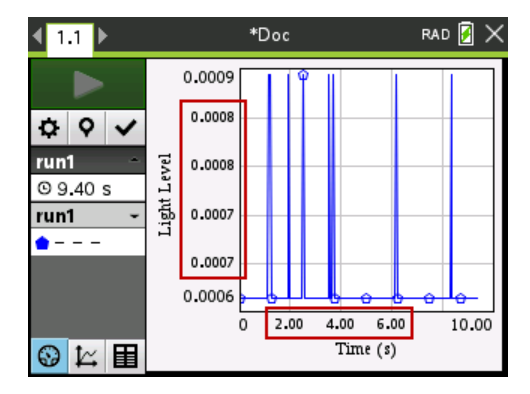

#### **Obs:**

- När en Vernier DataQuest™-applikation läggs till i ett dokument så kommer skalmarkeringarna som standard att visas.
- Skalmarkeringar kanske inte visas om det finns brist på tillgängligt utrymme. Minoch maxvärden kommer alltid att visas.
- Skalmarkeringar kan inte redigeras men de kommer beräknas om vid behov om min- eller maxvärdena redigeras eller om fönsterinställningarna ändras.

# *Stryka och återställa data*

När man stryker data utesluts det tillfälligt från vyn Grafer och från analysverktygen.

- 1. Öppna datakörningen som innehåller data som ska strykas.
- 2. Klicka på **Tabellyy** | 王
- 3. Välj område genom att dra från begynnelseraden till slutpunkten.

Skärmen rullar så att du kan se markeringen.

- 4. Klicka **Data > Stryk data.**
- 5. Välj något av följande:
	- **Inom markerat område**. Stryk data från området du har markerat.
	- **Utanför markerat område**. Stryk all data, förutom från området du har markerat.

Valda data markeras som strukna i tabellen och tas bort från grafvyn.

# **Återställa strukna data**

- 1. Markera dataomfånget att återställa, eller om du vill återställa all data kan du börja vid steg två.
- 2. Klicka **Data > Återställ data**.
- 3. Välj något av följande:
	- **Inom markerat område** Återställ data inom markerat område.
	- **Utanför markerat område** Återställ data utanför markerat område.
	- **Alla data** Återställ alla data. Ingen markering av data krävs.

Data återställs.

# *Spela upp datainsamlingen*

Använd alternativet Uppspelning för att spela upp datainsamlingen. Det här alternativet låter dig:

- Välja den datauppsättning du vill spela upp.
- Pausa uppspelningen.
- Gå framåt i uppspelningen en punkt i taget.
- Ställa in uppspelningshastigheten.
- Upprepa uppspelningen.

# **Välja datamängd för uppspelning**

Du kan spela upp en datamängd åt gången. Förinställningen är att den senaste datamängden spelas upp med den första kolumnen som baskolumn (t.ex. tidsreferens).

Om du har flera datamängder och vill ha en annan datamängd eller baskolumn än den förinställda kan du välja den datamängd du vill spela upp samt baskolumn.

Välja datamängd för uppspelning:

1. Klicka på **Experiment > Uppspelning > Avancerade inställningar**.

Dialogrutan Avancerade uppspelningsinställningar öppnas.

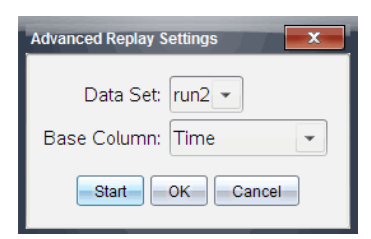

2. Välj vilken datamängd du vill spela upp från rullgardinslistan.

**Obs:** Ändringar av körningen i markeringsverktyget för datamängd påverkar inte uppspelningsvalet. Du måste ange datamängden i **Experiment > Uppspelning > Avancerade inställningar**.

3. (Frivilligt) Välj ett nytt värde från rullgardinslistan för baskolumn.

Den valda kolumnen fungerar som tidskolumn under uppspelningen.

**Obs:** Baskolumnen bör vara en jämnt ökande lista med tal.

4. Klicka på **Start** för att påbörja uppspelningen och spara inställningarna.

**Obs:** Alternativ för datamängd och baskolumn baseras på antalet sparade körningar och vilken typ av sensor som använts.

## **Starta och styra uppspelning**

▶ Välj **Experiment > Uppspelning > Starta uppspelning**.

Uppspelningen startas och knapparna för styrning av datainsamling ändras till:

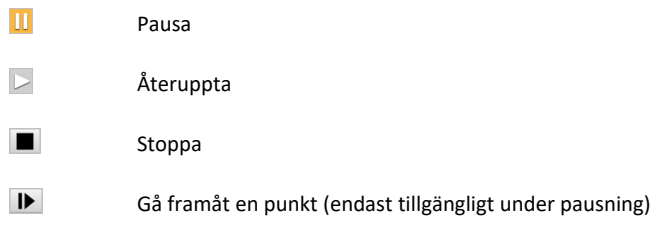

## **Ställa in uppspelningshastigheten**

Så här ställer man in uppspelningshastigheten:

1. Välj **Experiment > Uppspelning > Uppspelningshastighet**.

Dialogrutan Uppspelningshastighet öppnas.

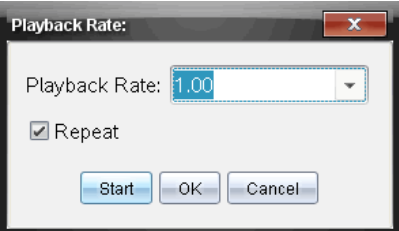

2. I fältet Uppspelningshastighet klickar man på ▼ för att öppna rullgardinsmenyn.

3. Välj vilken hastighet du vill ha på uppspelningen.

Normal hastighet är 1.00. Ett högre värde är snabbare, ett lägre värde är långsammare.

- 4. Välj något av följande:
	- Klicka på **Start** för att påbörja uppspelningen och spara inställningarna.
	- Klicka på **OK** för att spara inställningarna tills nästa uppspelning.

## **Upprepa uppspelningen**

- 1. Välj **Experiment > Uppspelning > Starta uppspelning**.
- 2. Klicka på **Start** för att påbörja uppspelningen och spara inställningarna.

# *Justera inställningar för derivata.*

Använd det här alternativet för att välja antalet punkter du vill använda i derivataberäkningar. Det här värdet påverkar värdena för tangentverktyget, hastighet och acceleration.

Hitta inställningar för derivata av pH med hjälp av en beräknad kolumn.

Vernier DataQuest™ kan bestämma en numerisk derivata i en lista med data med avseende på en annan lista med data. Data kan sedan samlas in med sensorer, matas in manuellt eller länkas med andra applikationer. Den numeriska derivatan hittas med hjälp av en beräknad kolumn.

För att använda den numeriska förstaderivatan i lista B med avseende på lista A ska man ange följande uttryck i dialogrutan Kolumnalternativ:

## **derivata(B,A,1,0) eller derivata(B,A,1,1)**

För att använda den numeriska andraderivatan i lista B med avseende på lista A ska man ange följande uttryck i dialogrutan Kolumnalternativ:

## **derivata(B,A,2,0) eller derivata(B,A,2,1)**

Den sista parametern är antingen 0 eller 1, beroende på vilken metod man använder. När den är 0 används ett viktat medelvärde. När den är 1 används en tidsförskjuten derivatametod.

**Obs:** Den första derivataberäkningen (viktat medelvärde) är vad tangentverktyget använder för att visa lutningen vid en datapunkt när data undersöks. (Analysera > Tangent).

**Obs:** Derivataberäkningen är helt radbaserad. Det rekommenderas att dina data i lista A sorteras i stigande ordning.

#### 1. Klicka **Alternativ > Inställningar för derivata**.

Dialogrutan Inställningar öppnas.

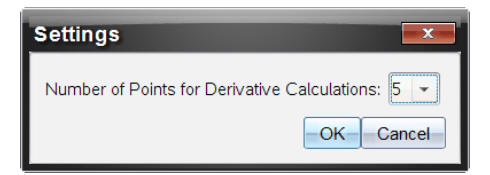

- 2. Välj antal punkter från rullgardinslistan.
- 3. Klicka på **OK**.

# *Rita prognostiserade diagram*

Använd det här alternativet för att lägga till punkter till grafen för att prognostisera resultatet i ett experiment.

- 1. Klicka på fliken **Grafvy**  $\mathbb{K}$ .
- 2. I menyn **Analysera** väljer man **Rita prognos > Rita**.
- 3. Klicka i de områden där du vill sätta ut punkter.
- 4. Tryck **Esc** för att släppa ritverktyget.

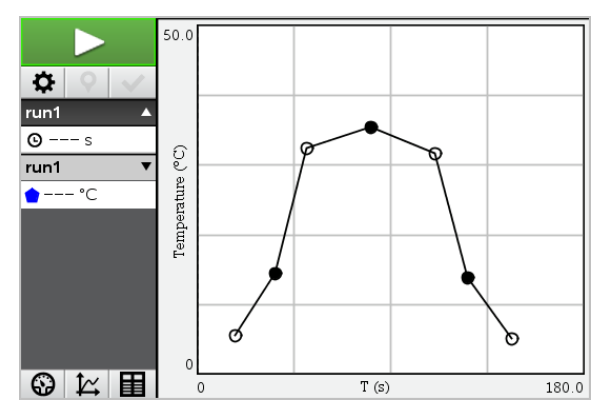

5. För att rensa den uppritade prognosen klickar man på **Analysera > Rita prognos > Rensa**.

# *Använda Rörelsematchning*

Välj det här alternativet för att skapa ett slumpmässigt skapat diagram när du skapar grafer med position mot tid eller hastighet mot tid.

Den här funktionen är bara tillgänglig när du använder en rörelsedetektor såsom CBR 2™ sensorn eller Go!Motion®-sensorn.

## **Generera ett rörelsematchningsdiagram**

Så här skapar man ett diagram:

1. Anslut rörelsedetektorn.

- 2. Klicka **Vy > Graf**.
- 3. Klicka **Analysera > Rörelsematchning**.
- 4. Välj något av följande:
	- **Ny positionsmatchning**. Genererar ett slumpmässigt positionsdiagram.
	- **Ny hastighetsmatchning**. Genererar ett slumpmässigt hastighetsdiagram.

**Obs:** Fortsätt att välja en ny position eller en ny hastighetsmatchning för att generera ett nytt slumpmässigt diagram utan att ta bort det befintliga diagrammet.

#### **Ta bort ett rörelsematchningsdiagram**

Så här tar man bort det genererade diagrammet:

▶ Klicka **Analysera > Rörelsematchning > Ta bort rörelsematchning**.

# *Skriva ut insamlade data*

Man kan bara skriva ut från en dator. Man kan skriva ut en enkel aktiv vy eller välja alternativet Skriv ut alla:

- En datavy.
- Alla datavyer.
- En kombination av datavyerna.

Alternativet Skriv ut alla fungerar inte utanför Vernier DataQuest™-applikationen.

#### **Skriva ut datavyer**

Så här skriver man ut en datavy:

1. I huvudmenyn längst upp klickar man på **Arkiv > Skriv ut**.

Dialogrutan Skriv ut öppnas.

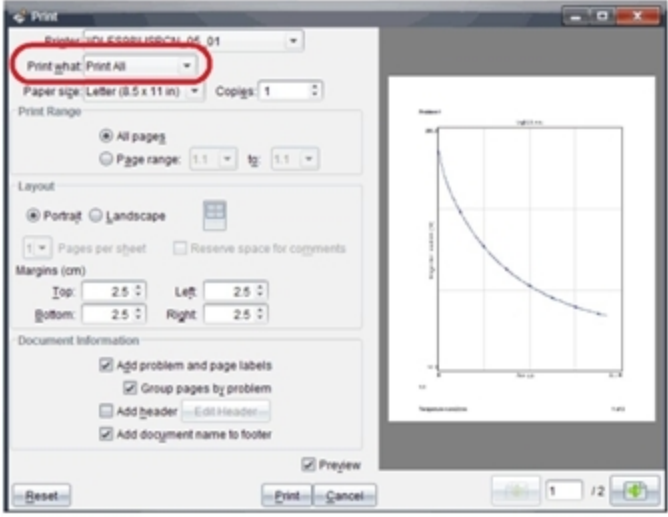

- 2. Välj **Skriv ut alla** från rullgardinslistan Skriv ut vad.
- 3. Välj ytterligare alternativ, vid behov.
- 4. Klicka **Skriv ut** för att skicka dokumentet till skrivaren.

**Inställningsalternativ för funktionen Skriv ut alla**

1. Klicka på **Alternativ > Inställningar för skriv ut alla**.

Dialogrutan Inställningar för skriv ut alla öppnas.

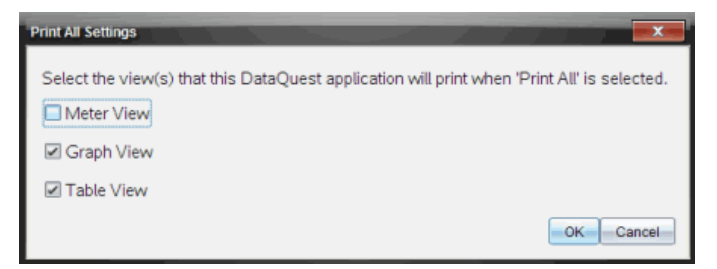

- 2. Välj de vyer som du vill skriva ut.
	- **Skriv ut aktuell vy.** Den aktuella vyn skickas till skrivaren.
	- **Skriv ut alla vyer.** Alla tre vyerna (mätare, graf och tabell) skickas till skrivaren.
	- **Mer.** Endast de vyer du väljer skickas till skrivaren.

# 3. Klicka på **OK**.

Inställningar för skriv ut alla är nu klara och kan användas vid utskrift.

# **TI-Nspire™ Labbenhet**

TINspire™-labbvaggan används med TINspire™-handenheter, TINspire™-programvara för datorer, eller som ett fristående verktyg för datainsamling.

Labbvaggan har stöd för alla TI-sensorer. Den stödjer också fler än 50 analoga och digitala Vernier DataQuest™-sensorer, bland annat rörelsedetektorer och fotocellsensorer. För att se hela listan över sensorer som stöds, gå till education.ti.com/education/nspire/sensors.

**Viktigt:** Handenheten TI-Nspire™ CM-C är inte kompatibel med Labbvaggan och har bara stöd för användning av en sensor åt gången.

Labbvaggan levereras med ett eget operativsystem (OS) installerat. TI-Nspire™ OS 3.0 operativsystemet för handenheter och datorprogramvara har förkonfigurerats för att känna igen Labbvaggan så att du kan börja använda den omedelbart.

**Obs:** Operativsystem för TI-Nspire™ som är äldre än 3.0 kommer inte att känna igen Labbvaggan. För mer information om uppgradering av operativsystemet i handenheter, se Komma igång med TI-Nspire™ CX-handenheter.

# *Lära känna labbvaggan*

Λ

På bilderna nedan ser du fram- och baksidan av labbvaggan.

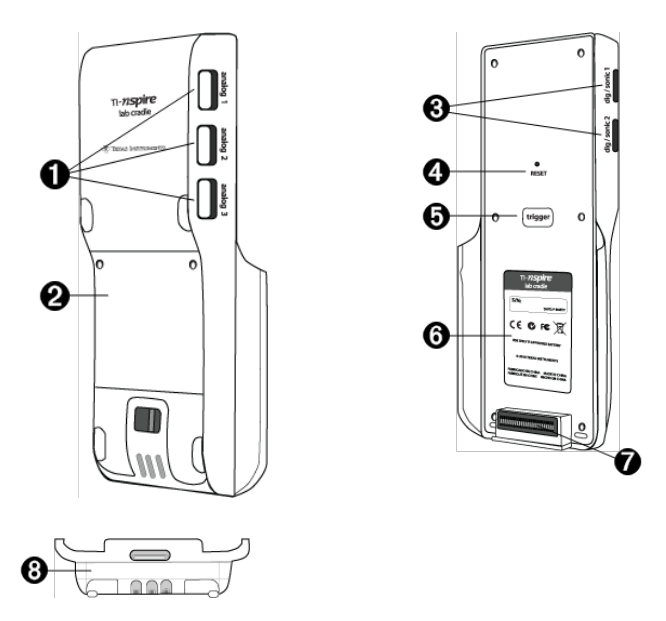

**Analoga portar.** De tre BT-analoga portarna används för att ansluta analoga sensorer. Den andra sidan av labbvaggan har två digitala portar för digitala sensorer.

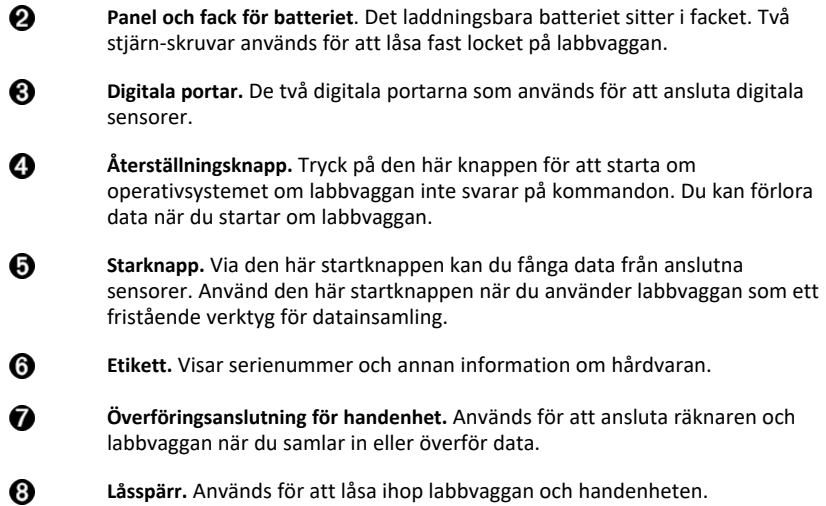

# *Ställa in labbvaggan för datainsamling*

Innan du kan använda labbvaggan för datainsamling måste du ansluta den till en handenhet eller dator för att ställa in parametrar för insamling.

## **Anslutning till labbvaggan**

För att koppla ihop en handenhet och en labbvagga skjuter du ned räknaren i anslutningen längst ned på labbvaggan. För att låsa fast räknaren i labbvaggan trycker du låset uppåt när handenheten är vänd uppåt. Tryck låset nedåt för att ta loss handenheten.

Du kan också ansluta en räknare genom att sätta handenhetens kabel i labbvaggans mini-USB-port. Den här anslutningen gör det möjligt att överföra data från labbvaggan till handenheten när du har samlat in data i fristående läge.

För att ansluta till en dator sätter du kabelns mini-USB-kontakt i labbvaggans mini-USBport. Anslut sedan kabelns standard USB-kontakt till USB-porten på datorn.

## **Ställa in insamlingsparametrar**

Du måste ha TI-Nspire™-programmet laddat på datorn eller handenheten. Använd den inbyggda Vernier DataQuest™-applikationen för att:

- Ändra sensorinställningar.
- Ställa in datainsamlingslägen.
- Ställa in triggningsnivå.

För mer information kan du titta i *TI-Nspire™ Handbok för datainsamling och analys*.

# *Använda labbvaggan*

Labbvaggan kan användas i klassrummet eller t.ex. utomhus. Samla in data med labbvaggan och ta fram dina data vid ett senare tillfälle. Lagra data i labbvaggan tills du kommer tillbaka till klassrummet och överför sedan data till en handenhet eller dator för analys.

## **Använda labbvaggan med en handenhet.**

Du kan ansluta labbvaggan till din handenhet för att samla in eller ta fram data.

## **Använda labbvaggan med en dator**

Labbvaggan fungerar med alla Windows®- och Mac®-operativsystem som i nuläget stöds av TI-Nspire™ Teacher och Student Software.

## **Använda labbvaggan som ett fristående verktyg för datainsamling**

Du kan använda labbvaggan i fristående läge för att samla in data manuellt eller automatiskt. Tryck på startknappen(trigger) för att manuellt påbörja och avsluta datainsamling i fristående läge.

**Obs:** För långvariga datainsamlingar rekommenderar vi att du använder en nätadapter när du använder en handenhet eller en fjärrinsamlingsenhet, till exempel labbvaggan.

Innan du samlar in data kan du ställa in parametrar för datainsamlingen med Vernier DataQuest™-applikationen eller använda sensorns standardinställningar. Om du inte ändrar parametrarna och använder endast en sensor kommer labbvaggan att samla in data med sensorns standardinställningar. Om du använder flera sensorer kommer labbvaggan att samla in mätvärden med den sensor som har kortast insamlingstid först.

Du behöver inte återansluta labbvaggan till samma dator eller räknare för att ladda ner data. Du kan använda alla datorer eller handenheter med ett kompatibelt operativsystem och TI-Nspire™-programmet för att ladda ned data.

# *Information om labbvaggan*

# **Bärbarhet**

Labbvaggan är smidig att använda när den är ansluten till TI-Nspire™-handenheten.

Man kan sätta fast en bärrem i labbvaggan. Elever kan sätta fast en bärrem så man kan bära labbvaggan runt halsen. På så vis kan man ha händerna fria, till exempel när man är ute i naturen och samlar in fjärrdata.

När man samlar in data för ett experiment där labbvaggan utsätts för häftiga rörelser, rekommenderar TI att elever bär en Vernier Data Vest eller jacka med dragkedja, med sensorn säkert fastsatt runt halsen och runt bröstet. Om en elev till exempel ska mäta hastighet eller rörelse i en berg-och-dalbana kan labbvaggan hoppa runt på grund av all rörelse i banan. Med en jacka eller Vernier Data Vest kan man få labbvagga att sitta säkrare.

# **Tålighet**

Labbvaggan är tålig nog att hålla för långvarigt bruk i klassrummet och ute i fält. Den är byggd för att klara ett fall från ca 90 cm, lika högt som ett laboratoriebord av standardhöjd.

## **Förvarings-/driftstemperatur**

Labbvaggans temperaturomfång för förvaring ligger mellan –40 °C och 70 °C.

Labbvaggans driftstemperatur vid användning som fristående verktyg ligger mellan 10 °C och 45 °C.

## **Triggningsmetoder**

Labbvaggan har två alternativ för att starta datainsamling – automatiskt eller manuellt.

För att använda automatiskt triggning anger du kriterierna i Vernier DataQuest™ applikationen för att påbörja datainsamling. Labbvaggan kan trigga igång vid antingen ett ökande eller minskande värde.

Manuell triggning definieras i Vernier DataQuest™-applikationen. Genom att ställa triggningsfördröjningen till noll kan du, när den används som ett fristående verktyg, påbörja datainsamlingen genom att trycka på startknappen(trigger) på labbvaggan.

Du kan ställa in en fördröjning för datainsamlingen när du använder labbvaggan med en dator eller handenhet. Vernier DataQuest™-applikationen påbörjar en nedräkning som baseras på den fördröjning du ställer in. När nedräkningen nått noll kommer labbvaggan och alla anslutna sensorer att börja samla in data.

#### **Flerkanalig datainsamling**

Du kan ansluta upp till fem sensorer till labbvaggan. Den har tre analoga BTanslutningar och två digitala BT-anslutningar.

Labbvaggan har stöd för flerkanalig datainsamling eftersom den kan samla in data via alla fem sensorer samtidigt. När du använder alla fem sensorer samtidigt kommer tidsstämpeln att vara samma för alla datainsamlingsströmmar.

## **Samplingsfrekvens**

Den högsta samplingsfrekvensen för en labbvagga med en enkel BT-sensor är 100 000 sampel per sekund. Den här samplingsfrekvensen låter dig samla in data för sensorer som tar många mätvärden, som mikrofoner, blodtrycksmätare och handpulsmätare.

Om du använder mer än en sensor samtidigt, kommer de 100 000 mätvärden per sekund att delas med antalet anslutna sensorer. Om du till exempel använder:

- En sensor, samlas data in vid 100 000.
- Två sensorer, samlas data in vid 50 kHz per sensor.
- Tre sensorer, samlas data in vid 33,3 kHz per sensor.

Vissa sensorers högsta samplingsfrekvenser är lägre än den högsta samplingsfrekvensen för labbvaggan. Med fem sensorer anslutna till labbvaggan kan data samlas in vid 20 kHz per sensor. Temperatursensorer kan dock kanske bara samla in data vid 1 kHz, och kommer därmed endast att samla in data med denna hastighet.

# *Visa status för datainsamling*

Labbvaggan har en lysdiod som sitter längst upp och visar statusen för datainsamlingen. Den här lampan kommer att ha rött, grönt eller gult ljus och har ett antal blinkningsmönster.

OVANSIDA

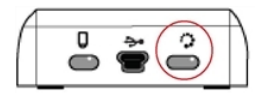

Aktivitetsstatus för datainsamling

## **Röd**

- Rött indikerar att du måste vänta tills systemet är redo.
- *Långsamt blinkande:* Labbvaggan uppdaterar lagringsutrymmet för experimentet. Detta sker automatiskt och påverkar inte aktiva insamlingar.
- *Snabbt blinkande:* Indikerar att en eller flera anslutna sensorer inte har slutfört uppvärmningen. (Du kan fortfarande samla in data under uppvärmningsperioden, men du riskerar att dina data blir mindre noggranna.)

## **Gul**

- Gult indikerar att systemet är redo, men att insamlingen ännu inte har börjat.
- *En blinkning per sekund:* Sensorn är konfigurerad och inställd för sampling.
- *Långsamt blinkande:* Labbvaggan är ansluten till en dator eller handenhet som kör T-Nspire™-programmet, men är inte inställd för sampling.
- *Snabbt blinkande:* Labbvaggan är redo för datainsamling när du trycker på startknappen.

# **Grön**

- Grönt indikerar att systemet aktivt samlar in data.
- *Långsamt blinkande:* Samlar aktivt in data.

**Obs:** Det kan vara en viss variation i blinkningens varaktighet beroende på läget/insamlingsfrekvensen.

• *Snabbt blinkande:* Förlagrar data innan triggning.

# **Växlande mellan gult och grönt**

• Blinkningsmönstret indikerar att systemet är i triggningsläge, men har ännu inte aktiverats.

# *Strömförsörjning*

Det finns olika strömkällor att använda till labbvaggan. Den kan försörjas via det uppladdningsbara batteriet eller en strömsladd.

## **Batterier**

Labbvaggan går på ett uppladdningsbart batteri som räcker en hel dag med hög strömförbrukning innan det måste laddas upp. Ett exempel på insamling med hög strömförbrukning är experiment som kräver 150 minuter med kontinuerlig datainsamling av koldioxid (47 mA) och syresensorer med en mätning var 15:e sekund.

Batteriet laddas upp på mindre än 12 timmar.

## **Se batteristatus**

Det finns två sätt att se batteristatus på: via räknaren eller genom att titta på lysdioden. När labbvaggan är ansluten till en TI-Nspire™-handenhet kan du visa batteristatusen för båda enheterna. Det första värdet gäller handenheten och det andra värdet gäller labbvaggan.

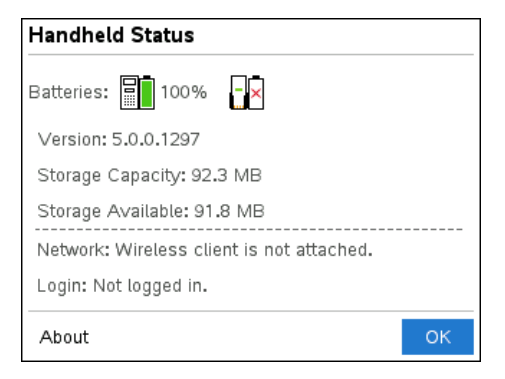

 $\triangleright$  Tryck  $\boxed{d}$  on  $\boxed{5}$  (Inställningar)  $\boxed{4}$  (Status).

När labbvaggan ansluts direkt till en dator ser du inte batteriindikatorn. Titta på lysdioden längst upp på labbvaggan för att se batteriets status.

OVANSIDA

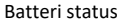

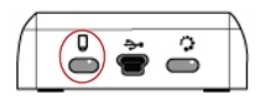

# *När labbvaggan ansluts till en USB-strömkälla (en väggladdare eller en dator):*

- Röd Långsamt blinkande lysdiod indikerar att laddningen är låg, men att laddning pågår.
- Gul Långsamt blinkande lysdiod indikerar att labbvaggan laddas.

• Grön – Långsamt blinkande lysdiod indikerar att labbvaggan är fulladdad.

## *När labbvaggan sitter i TI-Nspire™-laddningsvaggan:*

- Röd Fast lysande lysdiod indikerar att laddningen är för låg, men att laddning fortfarande pågår.
- Gul Fast lysande lysdiod indikerar att labbvaggan laddas.
- Grön Fast lysande lysdiod indikerar att labbvaggan är fulladdad.

## *När labbvaggan används och inte laddas:*

- Röd Blinkande lysdiod indikerar att batteristyrkan är under 6 %.
- Gul Blinkande lysdiod indikerar att batteristyrkan är under 30 %.
- Grön Blinkande lysdiod indikerar att batteristyrkan är mellan 30 och 96 %. Två gröna blinkningar per sekund indikerar att batteristyrkan är över 96 procent.

## **Hantera batterinivån**

När batteristyrkan når 30 procent indikerar en gul lysdiod att labbvaggan måste laddas. Lysdioden blir röd när batteristyrkan når fem procent.

Kom ihåg att vissa sensorer måste värma upp innan de används när du hanterar batterinivån. Du kan samla in data medan sensorn värmer upp men dina data kanske inte blir så noggranna.

När du påbörjar en långvarig datainsamling eller fjärrdatainsamling kontrollerar systemet den aktuella strömförsörjningen för att avgöra om strömkällorna räcker för att försörja sensorerna genom hela experimentet.

Om strömkällan inte kan ordna försörjningen under experimentet kommer det en varning som säger att det finns för lite batteristyrka kvar för att fullfölja experimentet. Du behöver antingen ladda batteriet eller ansluta labbvaggan till en extern strömkälla.

När du använder en väggladdare, TI-Nspire™-laddningsvagga eller en USB-kabel ansluten till en påslagen dator kan labbvaggan laddas upp fullständigt från helt urladdat tillstånd på mindre än 12 timmar när enheten inte används.

Batteriet stödjer en hel dag av intensiv användning och hög-förbrukande sensordatainsamling eller två hela dagar av måttlig användning och måttlig till lågförbrukande sensordatainsamling.

# *Ladda labbvaggan*

Du kan ladda labbvaggan på flera olika sätt.

- Väggladdare
- En USB-kabel ansluten till en dator
- TI-Nspire™ Navigator™-laddningsvagga

# **Ladda med en nätladdare**

Anslut stickkontakten till eluttaget och mini-USB-kontakten till TI-Nspire™-labbvaggan.

## *Ladda med USB-kabel*

Labbvaggan kan laddas med hjälp av en standard USB-kabel. Anslut mini-B-kontakten till labbvaggan och USB-typ-A-kontakten till datorn.

Labbvaggan kommer att vara fulladdad på mindre än 12 timmar.

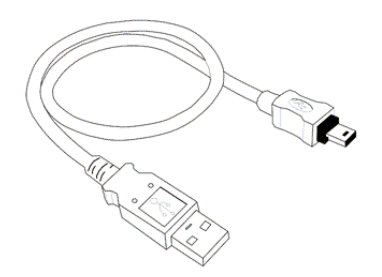

## **Ladda med en laddningsvagga**

Använd en TI-Nspire™ Navigator™-laddningsvagga för att ladda fem labbvaggor samtidigt. En laddningsvagga med fem urladdade labbvaggor laddas upp fullt på mindre än 12 timmar.

Du kan låta labbvaggan vara kvar i laddningsenheten även när den är fullt uppladdad. Du kan när som helst ladda enheten oavsett vilken den aktuella batteristyrkan är.

Laddningsvaggan ingår endast i vissa paket. Laddningsvaggan fungerar tillsammans med labbvaggor eller med labbvaggor anslutna till handenheter.

# *Uppgradera operativsystemet*

## **Innan du börjar**

Innan du börjar en OS-nedladdning, kontrollera att batterierna har minst 25 procents laddning. Om handenheten är ansluten till en labbvagga ska de kopplas isär innan labbvaggan uppdateras. Du kan inte uppdatera operativsystemet med handenheten ansluten.

## **Leta efter uppgraderingar till operativsystemet**

För den senaste informationen om tillgängliga OS-uppgraderingar, besök Texas Instruments webbplats på education.ti.com.

Du kan ladda ned en OS-uppgradering från Texas Instruments webbplats till en dator och använda en USB-kabel för att installera operativsystemet på din TI-Nspire™ labbvagga. Du behöver en internetanslutning och rätt USB-kabel för att ladda ned uppdateringarna.

## **Kontrollera om det finns OS-uppdateringar till labbvaggan**

När du använder TI-Nspire™-programmet kan du snabbt kontrollera om operativsystemet i din labbvagga är uppdaterat när labbvaggan är ansluten till en dator.
- 1. Öppna TI-Nspire™-programmet och se till att labbvaggan är ansluten till datorn.
- 2. I arbetsytan Dokument klickar du på FA för att öppna Innehållsutforskaren.
- 3. I panelen Anslutna handenheter/labbvaggor väljer du en ansluten labbvagga.

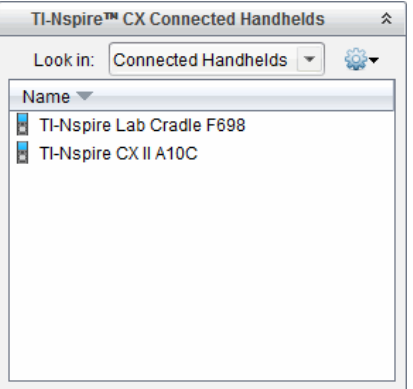

- 4. Välj **Hjälp > Kontrollera OS-uppdateringar för handenhet/labbvagga**.
	- Om operativsystemet är uppdaterat visas dialogrutan Kontrollera OSuppdateringar för handenhet som talar om att labbvaggans operativsystem är uppdaterat.

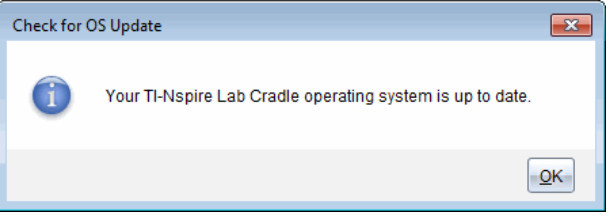

- Om operativsystemet inte är uppdaterat visar dialogrutan ett meddelande som talar om att en ny version av operativsystemet är tillgänglig.
- 5. Klicka på **OK** för att stänga dialogrutan.

#### **Uppgradera operativsystemet**

I TI-Nspire™-programmet kan du välja att uppgradera operativsystemet i en ansluten labbvagga från följande arbetsytor och menyer:

- I alla versioner av programvaran kan du välja **Hjälp > Kontrollera OS-uppdateringar för räknare/labbvagga**. Välj en ansluten labbvagga i Innehållsutforskaren för att aktivera det här alternativet. Om labbvaggans OS inte är uppdaterat meddelar dialogrutan att det finns en uppdaterad version av operativsystemet. Följ uppmaningarna för att uppdatera operativsystemet.
- I alla versioner av TI-Nspire™-programmet kan du använda alternativ som är tillgängliga i arbetsytan Dokument:

Öppna Innehållsutforskaren, välj labbvaggans namn och klicka sedan på  $\bullet$  och välj **Installera OS för handenhet/labbvagga**.

—eller—

- Välj **Verktyg > Installera OS för handenhet/labbvagga**.
- De som använder TI-Nspire™ Teacher Software kan använda alternativ som är tillgängliga i arbetsytan Innehåll:
	- I panelen Resurser högerklickar du på en ansluten labbvagga och väljer **Installera OS för handenhet/labbvagga**.

—eller—

- Välj labbvaggan i panelen Förgranskning, klicka på och välj sedan **Installera OS för handenhet/labbvagga**.

—eller—

- Högerklicka på labbvaggan och välj **Installera OS för handenhet/labbvagga**.

#### **Slutföra OS-uppgraderingen**

När du väljer att uppdatera operativsystemet på labbvaggan kommer dialogrutan Välj OS-fil för handenhet/labbvagga att öppnas.

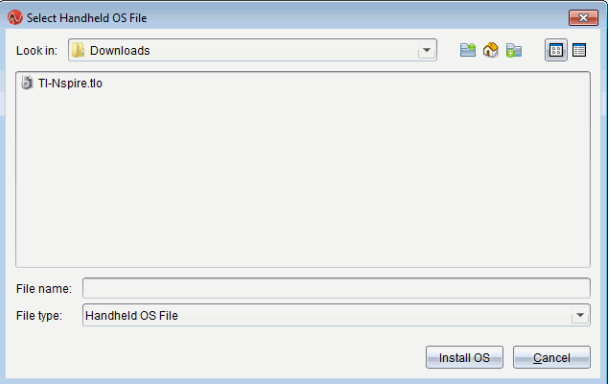

Filen som visas för val ställs automatiskt in på den filtyp som krävs för den valda labbvaggan.

- 1. Välj filen TI-Nspire.tlo.
- 2. Klicka **Installera OS** för att ladda ned operativsystemet och uppdatera labbvaggan. Bekräftelsemeddelandet "*Du kommer nu att uppgradera handenhetens eller labbvaggans operativsystem. Osparade data kommer att gå förlorade. Vill du fortsätta*?" visas.
- 3. Klicka **Ja** för att fortsätta.

Dialogrutan Installerar OS öppnas och visar nedladdningens förlopp. Koppla inte ur labbvaggan.

4. När nedladdningen är klar öppnas dialogrutan Information som talar om att OSfilen har överförts till labbvaggan. Nu kan du koppla ur labbvaggan.

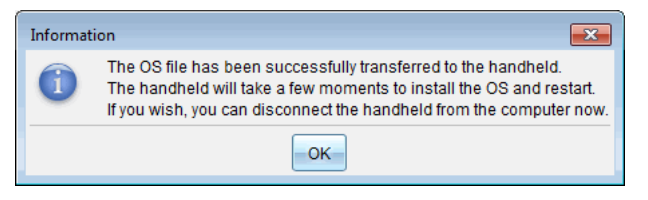

5. Klicka på **OK**.

#### **Uppdatera operativsystemet på flera labbvaggor**

- 1. Så här visar du anslutna labbvaggor:
	- I arbetsytan Innehåll kan du visa labbvaggor i fönstret Resurser under rubriken Anslutna handenheter.
	- I arbetsytan Dokument öppnar du Innehållsutforskaren för att visa anslutna labbvaggor.
- 2. Klicka på **Verktyg > Installera OS för handenhet/labbvagga**.

Dialogrutan Välj OS-fil för handenhet öppnas.

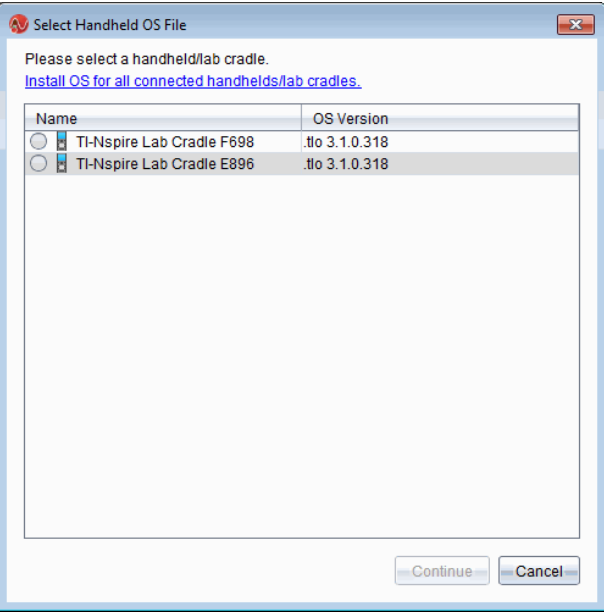

3. Klicka på **Installera operativsystem för alla anslutna handenheter/labbvaggor**.

**Obs**: Du kan även uppdatera ett enskilt OS genom att klicka på radioknappen intill handenhetens namn och sedan klicka på **Fortsätt**.

Dialogrutan Installera OS öppnas.

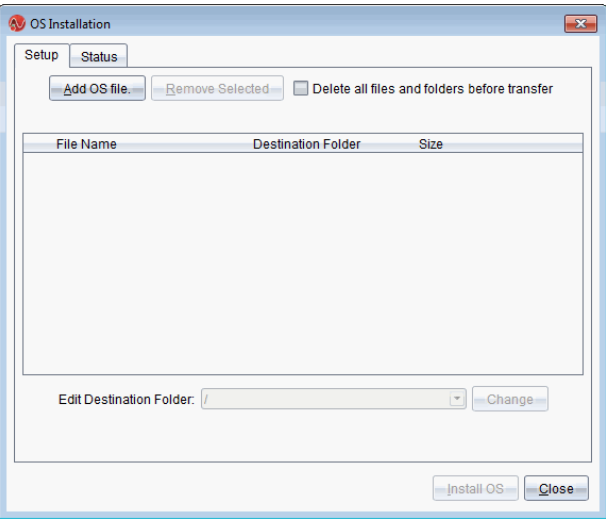

4. Klicka på **Lägg till OS-fil**.

Dialogrutan Lägg till på överföringslista öppnas.

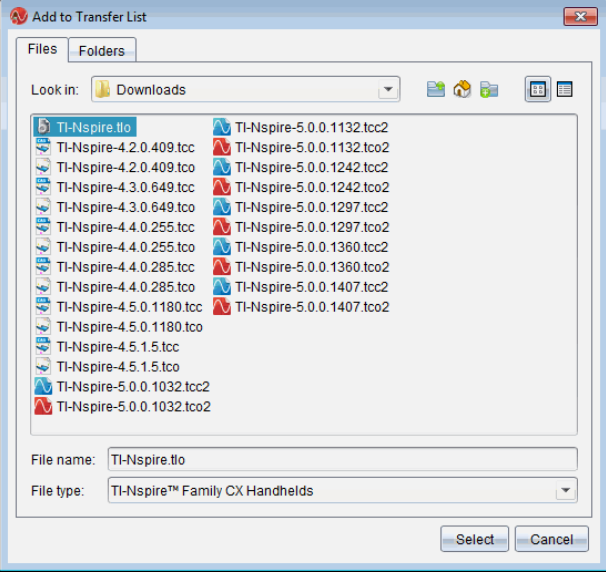

- 5. Navigera till den mapp i din dator där OS-filen är placerad.
- 6. Välj filen TI-Nspire.tlo.
- 7. Klicka på **Välj**.

Dialogrutan Installation av operativsystem visas igen med den valda filen.

8. Klicka **Installera OS**.

Operativsystemet uppdateras på de anslutna labbvaggorna. Uppdateringens status visas på fliken Status i dialogrutan Installation av operativsystem.

- 9. När alla labbvaggor har uppdaterats klickar du **Stoppa överföring**.
- 10. Klicka **Stäng** för att stänga dialogrutan Installation av operativsystem.

# **Allmän information**

### *Hjälp-funktion online*

[education.ti.com/eguide](https://education.ti.com/eguide)

Välj ditt land för ytterligare produktinformation.

### *Kontakta TI support*

[education.ti.com/ti-cares](https://education.ti.com/ti-cares)

Välj ditt land för teknisk och andra supportresurser.

## *Service- och garanti-information*

### [education.ti.com/warranty](https://education.ti.com/warranty)

Välj ditt land för information om garantins längd och villkor eller om produkttjänsten.

Begränsad garanti. Denna garanti påverkar inte dina lagstadgade rättigheter.

Texas Instruments Incorporated

12500 TI Blvd.

Dallas, TX 75243